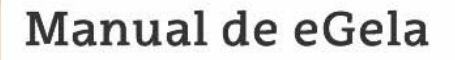

Universidad

del País Vasco

Euskal Herriko

Unibertsitatea

# **APLICACIONES** PRÁCTICAS DEL LIBRO **DE CALIFICACIONES**

www.ehu.eus

### <span id="page-1-0"></span>1 Índice de contenidos

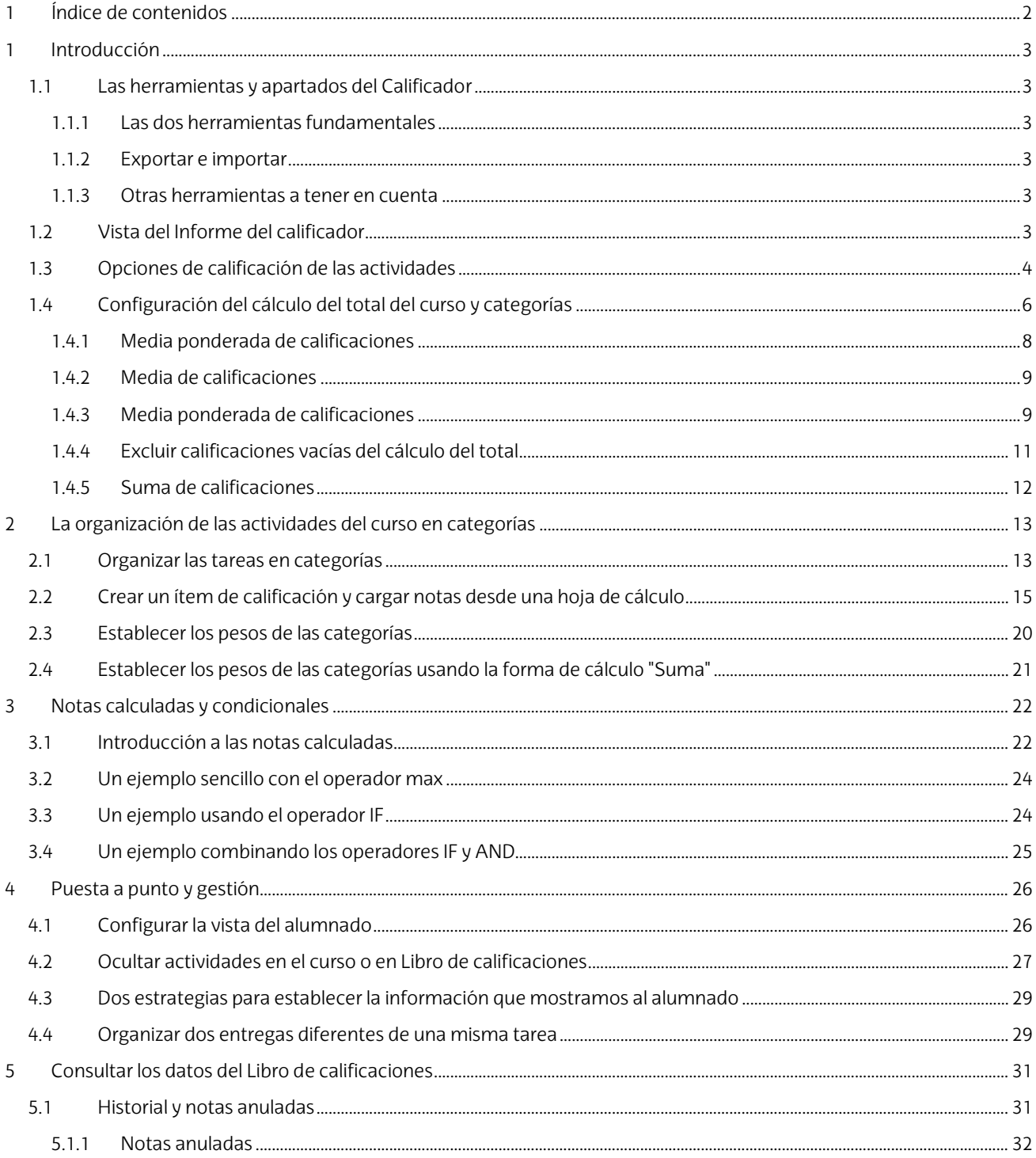

El presente manual ha sido desarrollado por eCampus, Campus Virtual de la Universidad del País Vasco / Euskal Herriko Unibertsitatea Este manual y el resto de los manuales de eCampus puede descargarse desde la página https://www.ehu.eus/es/web/ecampus/manuales Esta obra está bajo una licencia Reconocimiento-No comercial-Compartir bajo la misma licencia 3.0 Internacional de Creative Commons. Para ver una copia de esta licencia, visite http://creativecommons.org/licenses/by-nc-sa/3.0/es/

### <span id="page-2-0"></span>**1 Introducción**

En este primer apartado se explican las herramientas básicas del "Libro de calificaciones". Se comienza con una revisión de los apartados disponibles en el menú principal para identificar las secciones que van a utilizarse a lo largo del manual. A continuación, se describen los elementos fundamentales de la tabla principal, el "Informe del calificador". La tercera sección de este apartado está dedicada a revisar cómo se integran las calificaciones de las actividades en el "Libro de calificaciones" y sus características específicas. Finalmente, en la cuarta sección, se explican los métodos disponibles para calcular el total del curso o de las categorías de calificaciones.

### <span id="page-2-1"></span>**1.1 Las herramientas y apartados del Calificador**

En este apartado se explican las herramientas del "Libro de calificaciones" disponibles en el menú desplegable.

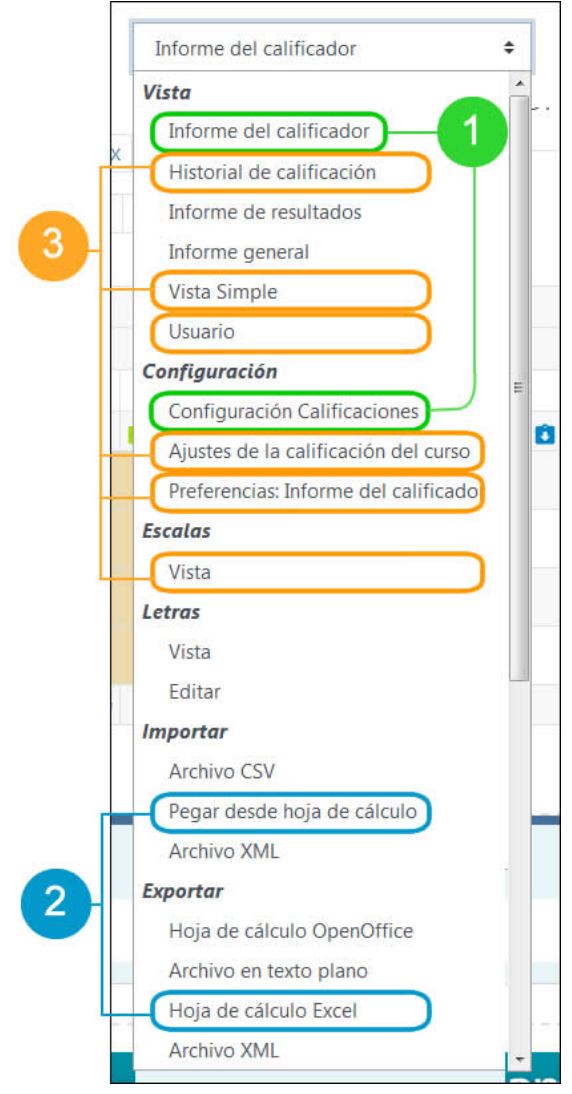

#### <span id="page-2-2"></span>**1.1.1 Las dos herramientas fundamentales**

Las primeras herramientas que debemos conocer son las que están **señaladas en verde** (1). El "**Informe del calificador**" es la tabla donde se van a mostrar lo/as estudiantes, en las filas, y las pruebas de evaluación, en las columnas. La "**Configuración de calificaciones**" concentra casi todas las opciones de organización: permite establecer los métodos de cálculo de los totales, ordenar las actividades en categorías y crear "ítems de calificación", es decir, columnas creadas manualmente para importar calificaciones suplementarias.

#### <span id="page-2-3"></span>**1.1.2 Exportar e importar**

Las herramientas para exportar e importar calificaciones desde una hoja de cálculo recomendadas están **desatacadas en azul** (2). La opción "**Exportar** > **Hoja de cálculo Excel**" exporta las columnas seleccionadas. Usando la opción "**Importar > Pegar desde hoja de cálculo**" se puede, de forma rápida e intuitiva, importar registros desde esta misma hoja de datos, después de modificarla con una aplicación de escritorio.

#### <span id="page-2-4"></span>**1.1.3 Otras herramientas a tener en cuenta**

Señalamos algunas otras herramientas de interés **en naranja** (3). Dentro de la sección "Vista", el "**Historial de calificación**" muestra las modificaciones sucesivas de una calificación, la "**Vista simple**" focaliza la vista en un usuario o una actividad específica y el apartado "**Usuario**" permite comparar las calificaciones que puede ver el alumnado con las que están disponibles para el profesorado, cuando se ocultan actividades u otros elementos.

En la sección "Configuración", los "**Ajustes de Calificación del curso**" permiten ajustar la información que se muestra al alumnado (pesos relativos de las calificaciones, totales de las categorías con actividades ocultas...). La "Vista" de la sección "**Escalas**" permite consultar las escalas "estándar" disponibles y

[Enlace al fragmento de vídeo con los contenidos de este apartado.](https://youtu.be/cDE0Eb5eIUs) 

### <span id="page-2-5"></span>**1.2 Vista del Informe del calificador**

El "Informe del calificador" es la tabla que muestra las calificaciones que se han obtenido en cada actividad. Para su organización, las actividades pueden ordenarse dentro de categorías y sub-categorías. En la imagen siguiente aparecen destacados algunos elementos importantes para entender su funcionamiento.

crear"escalas personalizadas".

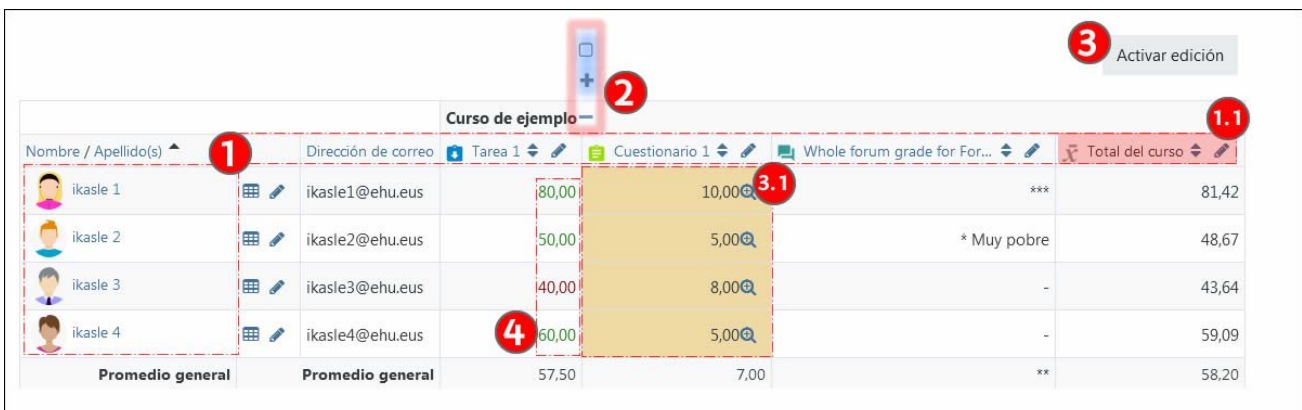

En la imagen se muestra el "Informe del calificador" de un curso con una única categoría, la categoría principal del curso, en el que están matriculados **4 estudiantes** (1). En dicha categoría hay **cuatro columnas, tres actividades** más el **total de la categoría** (1.1). Cuando el número de estudiantes o actividades aumenta, la columna con los nombres del alumnado y la fila de encabezado con los nombres de las actividades están inmovilizadas y seguirán visibles si se usa el scroll vertical u horizontal para acceder a secciones de la tabla que queden fuera de la pantalla.

Además, gracias **al icono situado a la derecha del nombre de cada categoría** (2) se pueden colapsar y desplegar las categorías, lo que permite optimizar la navegación en tablas más grandes que la presentada en la imagen. Por defecto, aparece una **raya** (-), lo que significa que se están mostrando todas las calificaciones incluidas en la categoría y el resultado total. Cuando se pulsa sobre esta raya (-) se convierte en un **signo más** (+) y sólo se mostrará el total de la categoría. Si se vuelve a pulsar aparece un **cuadrado** (�) y ocurre justo lo contrario: no vemos el total, pero vemos el contenido de la categoría, es decir, todas las calificaciones. Si se vuelve a pulsar, se retorna a la posición inicial.

Pulsar sobre "**Activar edición**" (3) permite modificar las notas en el informe del calificador. Este es un procedimiento que no debe ser utilizado de forma sistemática. Si se introducen calificaciones de forma directa, las celdas quedan marcadas con un sombreado marrón, como se puede ver en la columna del "**Cuestionario 1**" (3.1). Si se introducen datos manualmente sobre esta tabla en lugar de recibirlos de la fuente natural, en este caso el cuestionario, puede entrar en conflicto con notas que provengan posteriormente del cuestionario y quedar bloqueadas y/o anuladas, bloqueando al mismo tiempo los cálculos de las categorías superiores. Por lo tanto, editar los datos del "Informe del calificador" puede ser una herramienta útil cuando se realizan pruebas para aprender el funcionamiento del mismo, pero no se recomienda su uso en un curso real.

Finalmente, los valores de la columna "**Tarea 1**" (4) tienen un color verde o rojo, en función de si superar la "Calificación mínima para aprobar" establecida en los ajustes de la actividad.

[Enlace al fragmento del vídeo con los contenidos de este vídeo](https://youtu.be/cDE0Eb5eIUs?t=161)

### <span id="page-3-0"></span>**1.3 Opciones de calificación de las actividades**

Cuando se crea una actividad, se puede establecer en el apartado "**Calificación**" del formulario "**Editar ajustes**" el tipo de calificación ("**Puntuación**", "**Escala**" o "**Ninguna**") (1) y la "**Puntuación máxima**" (2). En la imagen a continuación aparece el apartado correspondiente a una actividad de tipo "Tarea".

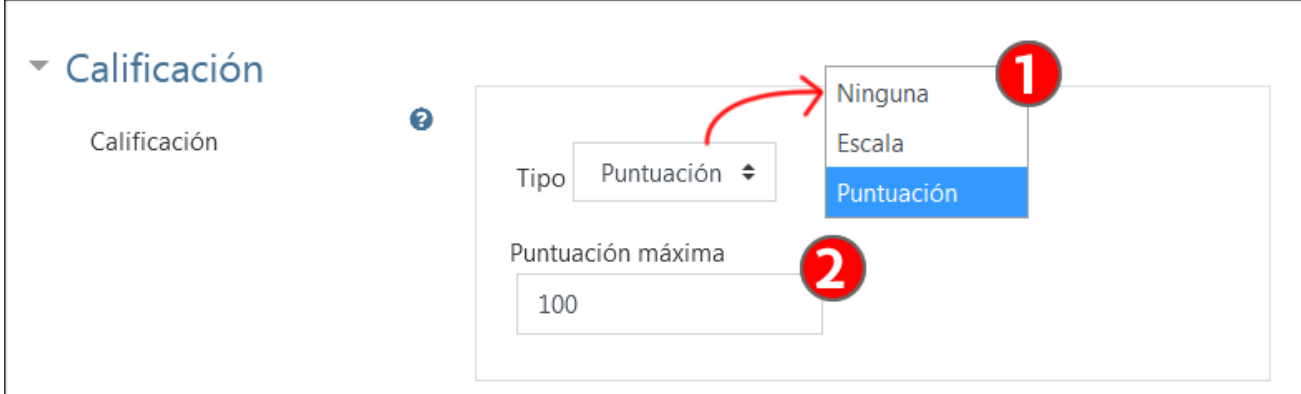

En la siguiente tabla se han resumido las **opciones de calificación de todos los tipos de actividades de eGela**. Como se puede observar, las "Tareas", los "Talleres" y las autoevaluaciones tienen las opciones de calificación activadas por defecto, pero en el resto de las actividades **hay casos en los que se puede activar**, como los foros, y **otros casos en los que no está disponible**, como los wikis. Cuando se marca la opción "Puntuación" o "Escala" se crea una columna para esta actividad en el "Informe del calificador", salvo en el caso del "Taller", en el que se crean dos columnas.

Además, el valor para la "Puntuación máxima" es **100** en todos los casos, salvo en el caso del cuestionario, con un valor por defecto de **10**.

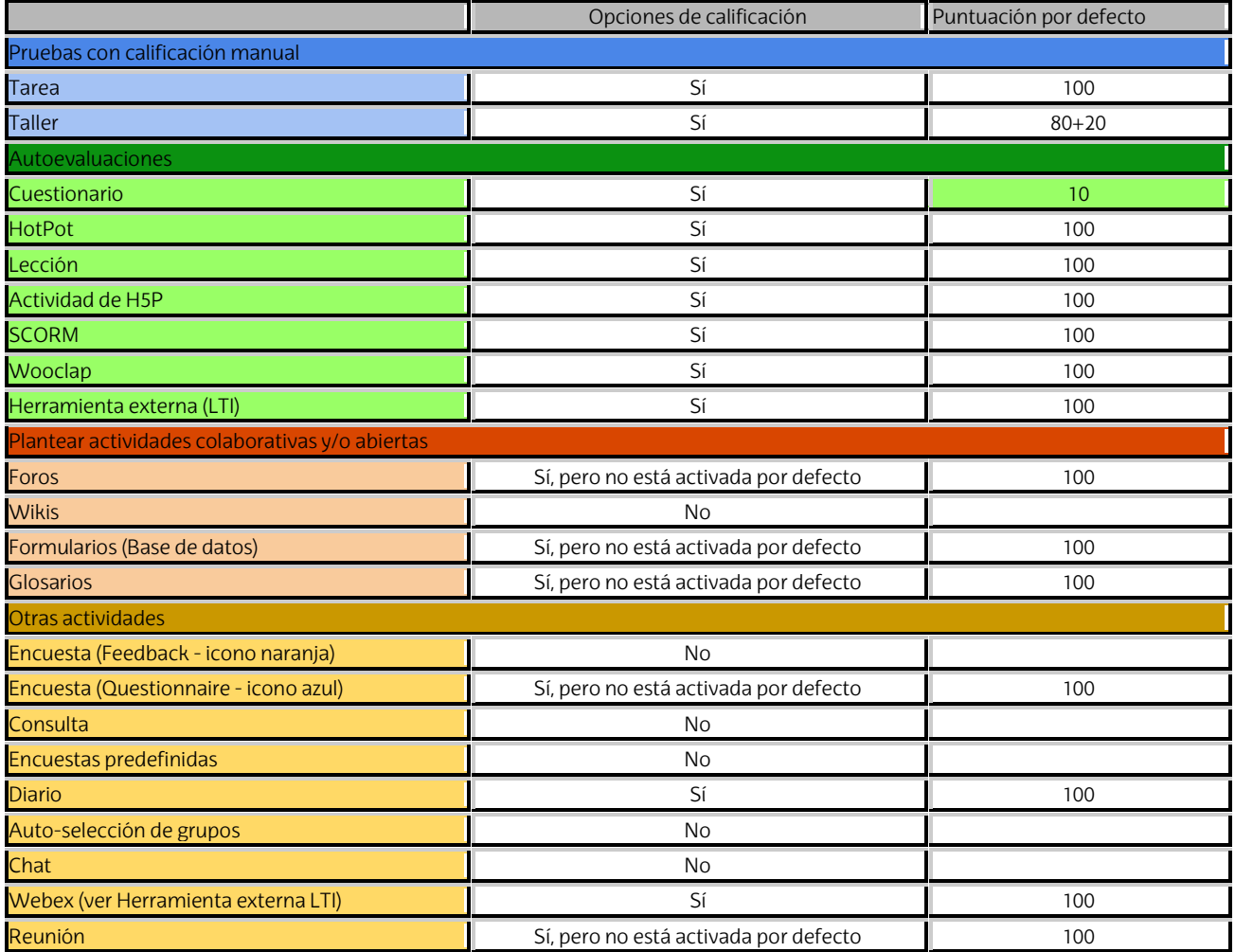

Estas diferencias en las "Puntuaciones máximas" pueden ser relevantes porque, como se explica más adelante, el método de cálculo del total de la categoría "Media ponderada simple" da un valor ligeramente superior a las actividades con una puntuación máxima mayor. Además, y este es un aspecto que puede ser más importante, tener puntuaciones máximas diferentes en las actividades puede resultar confuso. Por esta razón, puede ser conveniente ajustar las puntuaciones máximas de todas las actividades a 10. Esto implica también modificar la puntuación máxima del curso, que por defecto es 100 puntos, a 10 puntos.

[Enlace al vídeo con los contenidos de este apartado.](https://youtu.be/xPfuG3ddtHo) 

### <span id="page-5-0"></span>**1.4 Configuración del cálculo del total del curso y categorías**

El "Libro de calificaciones" permite escoger varios métodos para calcular el total del curso y el de las categorías creadas dentro del curso. Antes de explicar el funcionamiento de cada método, se detallan las actividades incluidas en el ejemplo que se va a analizar a continuación.

En la imagen siguiente se muestra el "Informe del calificador" de un curso con tres actividades: una "**tarea**" (1) con una puntuación máxima de 100, un "**cuestionario**" (2) con una puntuación máxima de 10 y un "**foro**" (3) con una escala de cuatro niveles (\* Muy pobre, \*\*, \*\*\*, \*\*\*\* Excelente). Además, se han dejado a propósito **dos estudiantes sin calificar en el foro** (3.1), para mostrar las opciones de calificador con las "Calificaciones vacías". Finalmente, aparece la columna "**Total del curso**" (4). En esta vista del "Informe del calificador" no se especifica cuál es el método de cálculo del total.

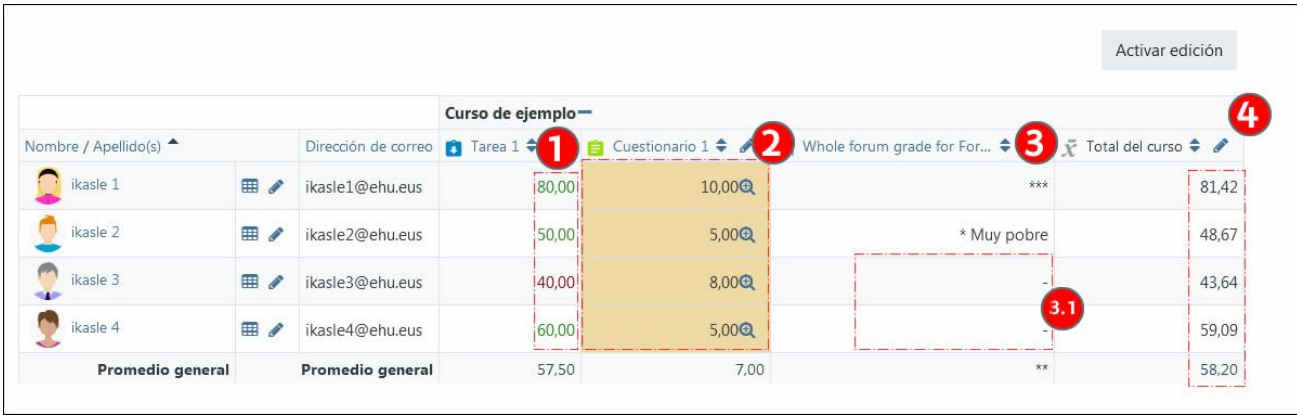

Para poder modificar la forma de cálculo del total accedemos a la página "**Configuración calificaciones**" (1) usando el menú desplegable (ver apartado 1.1 "Las herramientas y los apartados del Calificador").

La imagen siguiente muestra un curso donde no se ha creado ninguna categoría. Todas las actividades están dentro del curso, que actúa como "categoría principal". Las tres actividades creadas con la calificación activada, en filas. Cada fila tiene las siguientes columnas: "**Nombre**", "**Calif. máx.**" y "**Acciones**" (2).

- En la columna "**Nombre**" aparecen los nombres correspondientes, incluido el del curso "**Curso de ejemplo**". Además, en el total de la categoría se especifica el **método de cálculo** (3), en este caso, la "Media ponderada de calificaciones".
- En la columna "**Calif. máx.**" podemos ver los valores correspondientes a la tarea (100), el cuestionario (10) y la escala de cuatro niveles (0 a 3, salvo en el caso del modo de cálculo "Suma"). Estos valores provienen de las actividades y no pueden modificarse en el Libro de Calificaciones.
- En la columna "**Acciones**" de cada elemento contamos con dos opciones: "Editar ajustes" y "Ocultar" (salvo en el caso de los cuestionarios, donde la acción de ocultar está controlada desde la actividad (ver apartado "Revisar opciones") del cuestionario.

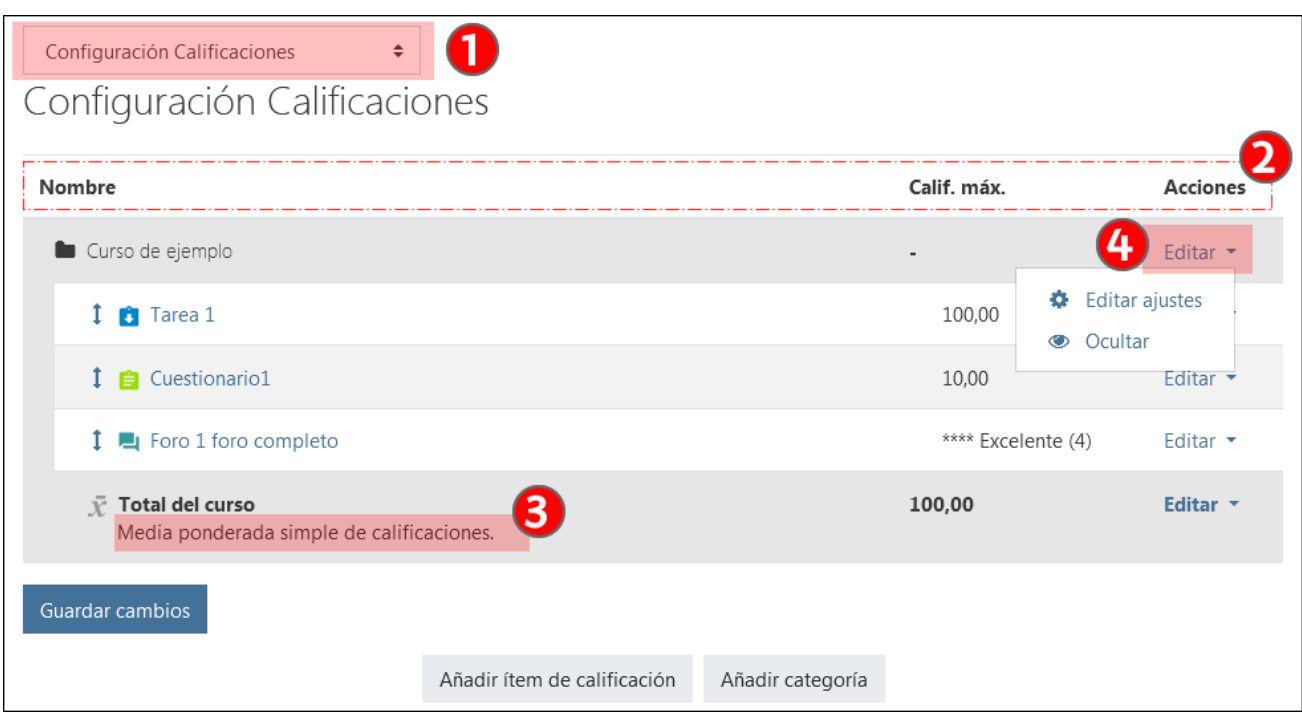

Se pulsa sobre "**Editar**" >"**Editar ajustes**" (4) en las "**Acciones**" correspondientes a la categoría principal del curso para acceder al formulario mostrado en la siguiente imagen.

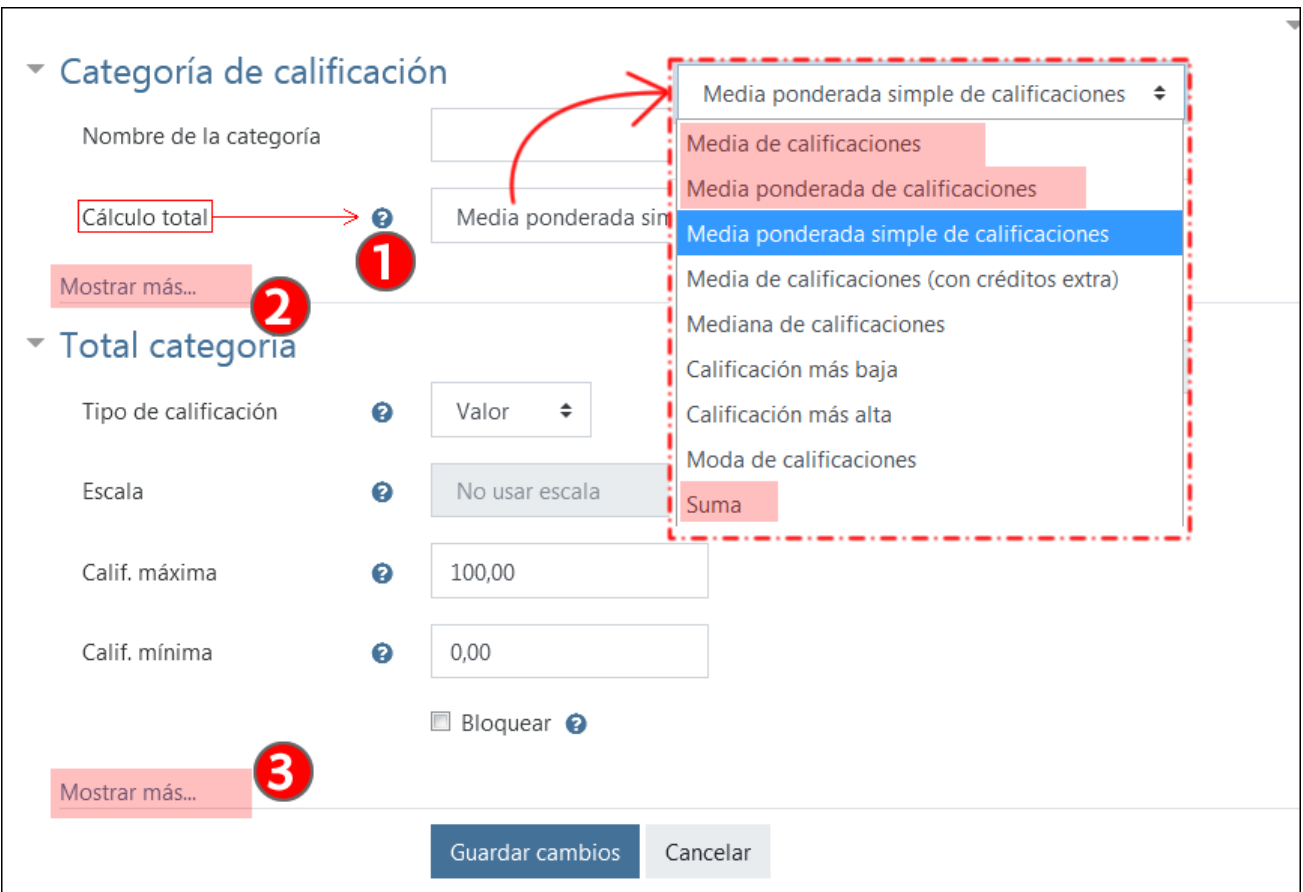

En el menú desplegable del elemento "**Cálculo total**" (1) encontramos varias opciones. En las secciones siguientes se explican los que aparecen destacados: la "**Media ponderada simple de calificaciones**" (valor por defecto en el curso y cuando se crea unacategoría nueva), la "**Media de calificaciones**", la "**Media ponderada de calificaciones**" y la "**Suma**".

 $\mathsf{r}$ 

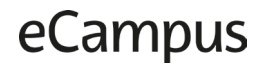

- "**Media ponderada simple de calificaciones**": es la opción que aparece por defecto en eGela. Las actividades con una calificación máxima mayor tienen un peso superior (por ejemplo, las tareas, cuya calificación máxima por defecto es 100, tendrán más peso que los cuestionarios, con una calificación máxima de 10).
- "**Media de calificaciones**": este método hace una media exacta de las calificaciones, eliminándose la ponderación en función de la calificación máxima.
- "**Media ponderada de calificaciones**": Igual que la opción anterior, halla la media de las calificaciones, pero, además, se pueden establecer pesos relativos en cada una de las actividades.
- "**Suma**": devuelve la suma de las calificaciones. Hay que tener en cuenta que este tipo de cálculo convierte el valor de la calificación máxima de la categoría en el resultado la suma de las calificaciones máximas de todas las actividades incluidas en dicha categoría.

Además, es importante destacar que los apartados de este formulario se muestran en forma colapsada. Cada apartado puede desplegarse pulsando sobre "**Mostrar más**" (2;3).

#### [Enlace al vídeo con los contenidos de este apartado.](https://youtu.be/VVndEdIj-Jg)

#### <span id="page-7-0"></span>**1.4.1 Media ponderada de calificaciones**

En la siguiente imagen se muestra el "Informe del calificador" del curso. Sobre la imagen, se ha añadido el método de "Cálculo total" ("**Media ponderada simple de calificaciones**"), que es **la configuración de cálculo por defecto** en el curso y cuando se crea una nueva categoría. Además, se muestra el valor de la escala correspondiente al foro, de 4 niveles. También se muestran destacados los totales de curso para cada estudiante, cuyo cálculo vamos a explicar en este apartado.

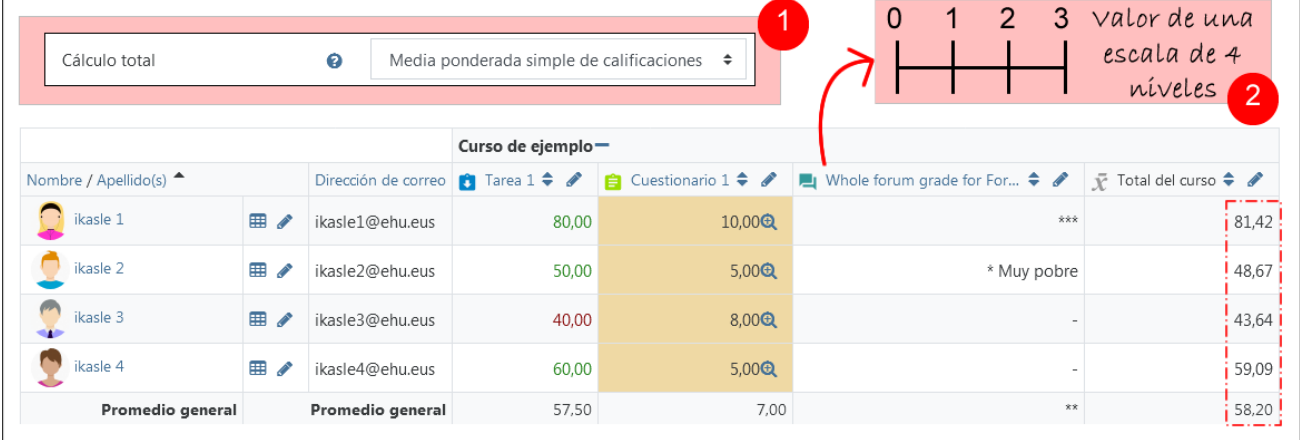

Cuando se usa esta forma de cálculo, la calificación máxima de cada actividad actúa como ponderación. Hay que tener en cuenta que en este curso hay tres actividades, con las siguientes calificaciones totales:

- Tarea 1: **100**
- Cuestionario 1: **10**
- Foro: se trata de una escala de 4 niveles, que tendremos que calcular a partir de 0. Por lo tanto, la calificación máxima es **3**.

Lo que va a hacer esta fórmula[1](#page-7-1) es dividir la **suma de todas las calificaciones** por la **suma de todas las calificaciones totales**.

#### $=$ round((80+10+2)/(100+10+3); 4)\*100

Si se prueba con los valores de la **fila 3**, donde hay una **calificación vacía**, veremos que **el resultado no es correcto**. **Más adelante explicaremos por qué.** 

#### **=round((40+8+0)/(100+10+3); 4)\*100**

<span id="page-7-1"></span><sup>1</sup> <sup>1</sup> Para que esta fórmula funcione en Excel es necesario cambiar <mark>round</mark> por <mark>REDONDEAR</mark>, pero si lo hacemos con las hojas de cálculo de Google Drive, podremos mantener round. En cualquiera de las dos opciones, obtenemos el resultado de la imagen y además podremos comprobar otras variaciones. Esta fórmula incluye el redondeo con dos decimales

Como se puede ver, no se trata de una media exacta, puesto que está ponderada por las calificaciones totales. Dado que, en Moodle, las calificaciones totales de casi todas las actividades es 100 pero la de los cuestionarios es 10, estas actividades tienen con esta forma de cálculo un peso menor. La diferencia no es muy grande, pero seguramente querremos tener un cálculo más exacto. En las siguientes secciones se explica cómo hacerlo.

#### <span id="page-8-0"></span>**1.4.2 Media de calificaciones**

El siguiente método de cálculo que se explica es la "**Media de calificaciones**", con el que se obtieneuna media sin ninguna ponderación.

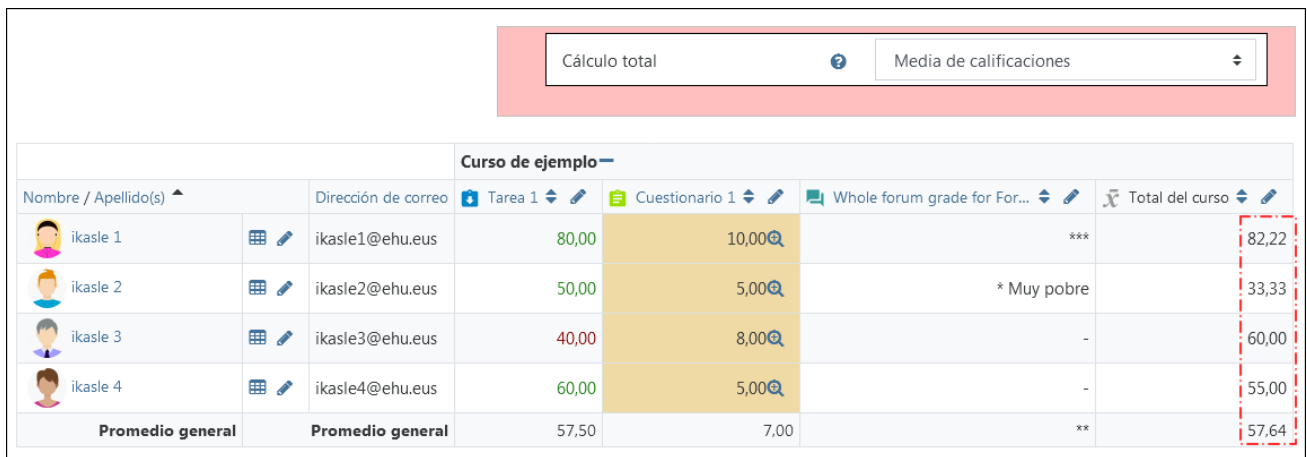

Lo que hace este método es sumar **todas las calificaciones** divididas **por las calificaciones totales** y a continuación dividir el resultado por **el número de actividades**.

#### =round(((80/100)+(10/10)+(2/3))/3;4)\*100 (=82,22)

Este será el método de cálculo apropiado si se desea que **todas las actividades tengan el mismo peso**, independientemente de su calificación máxima. En este caso, la calificación en el foro tiene el mismo peso que la tarea o el cuestionario.

Como en el método de cálculo anterior, el resultado de esta fórmula es idéntico al de la imagen cuando se prueban los valores de las filas 1 y 2, pero es distinto en las filas 3 y 4. Como te estarás imaginando, el resultado mostrado en la imagen en las filas 3 y 4 es la media de las calificaciones con un valor, excluyendo las vacías. La fórmula por lo tanto sería la siguiente:

#### $=$ round(((40/100)+(8/10))/2;4)\*100 (=60)

#### <span id="page-8-1"></span>**1.4.3 Media ponderada de calificaciones**

Se analiza a continuación el funcionamiento de la "**Media ponderada de calificaciones**", el método de cálculo que permite establecer pesos relativos entre las calificaciones del "Informe de calificaciones". En este ejemplo se van a usar las mismas tres actividades que usadas en los ejemplos anteriores, pero se podría utilizar con categorías para organizar el cálculo de las calificaciones de toda una asignatura.

Como se indica en la imagen siguiente, el método utilizado es la "Media ponderada de calificaciones". Se puede apreciar que los resultados totales son idénticos a los obtenidos con la "Media de calificaciones" porque todavía no se han modificado los pesos. La fórmula para obtener los resultados es la siguiente:

#### round((((80/100)\*1)+((10/10)\*1)+((2/3)\*1))/3; 4)\*100

La fórmula es idéntica a la de la "Media de calificaciones", salvo que se está multiplicando por 1 cada una de las calificaciones. Esto, naturalmente, no está modificando el resultado, pero sí lo hará cuando se establezcan unos pesos para cada elemento.

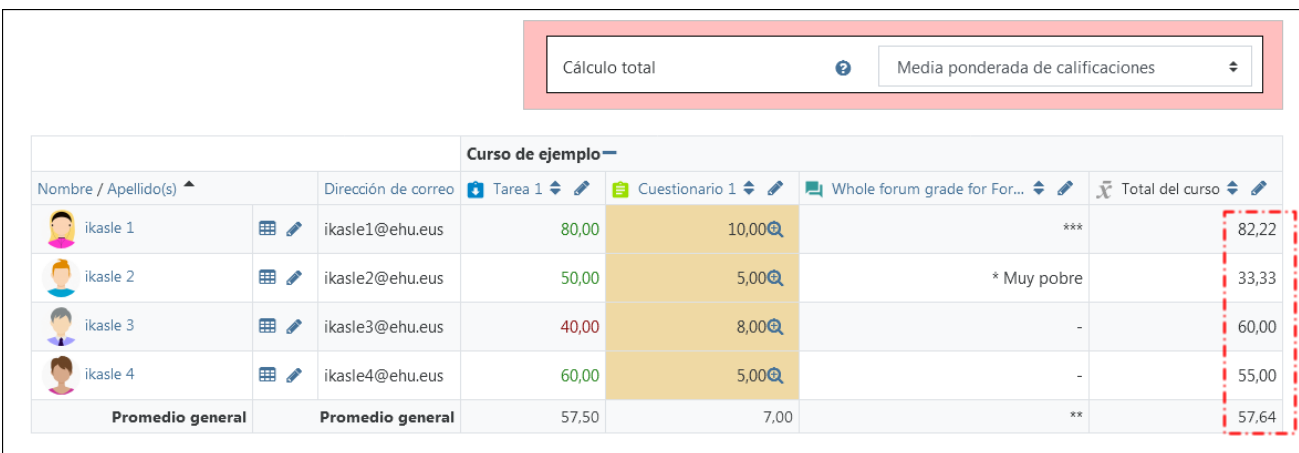

Los pesos se introducen en la página"Configuración calificaciones". En el ejemplo mostradoen la siguiente imagen. en lugar del valor 1, que aparece por defecto, se han establecido los siguientes pesos: **5** para la Tarea, **3** para el cuestionario y **2** para el foro. Una buena forma de entender el peso relativo entre los distintos elementos ponderados es establecer unos pesos que sumen 10 en total (5+3+2).

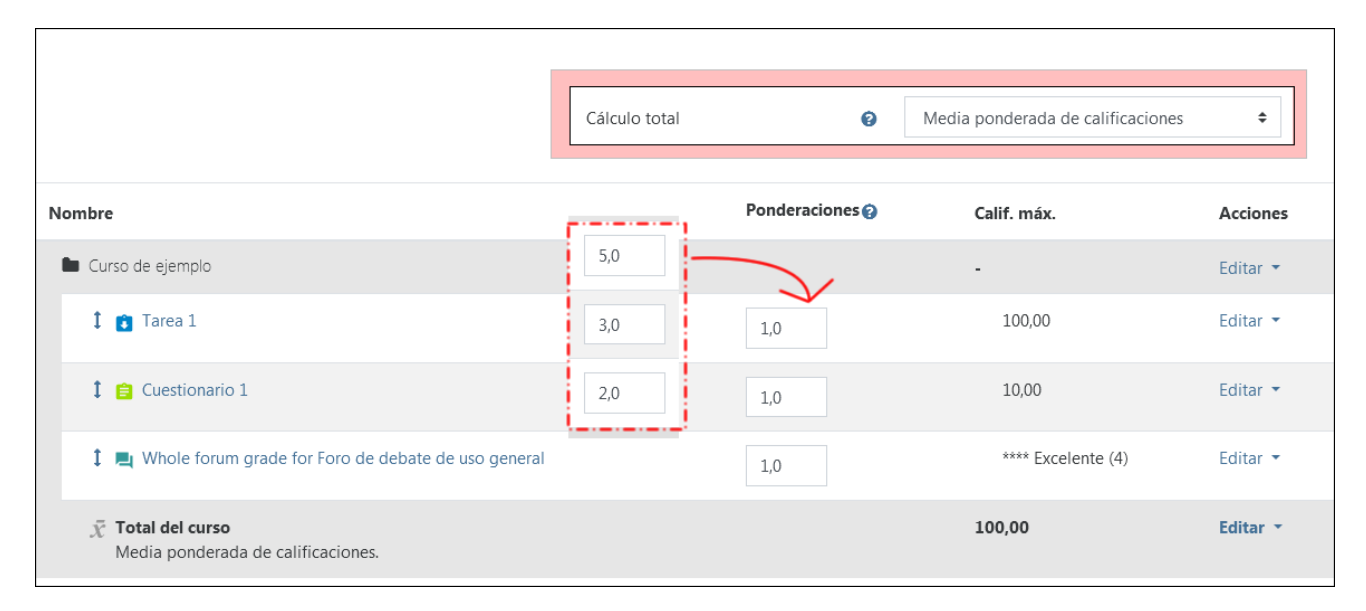

En la siguiente imagen se muestran los resultados totales en el "Informe de calificaciones" una vez que se han introducido los pesos mencionados.

round((((80/100)\*5)+((10/10)\*3)+((2/3)\*2))/10; 4)\*100

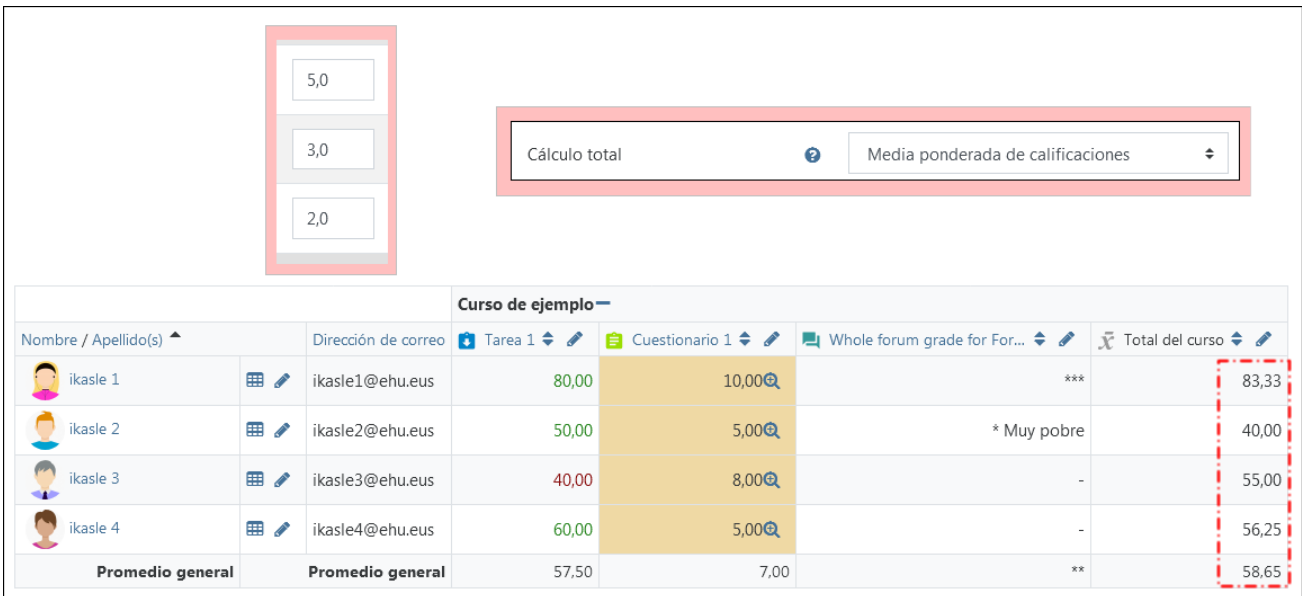

#### <span id="page-10-0"></span>**1.4.4 Excluir calificaciones vacías del cálculo del total**

Como se ha comentado en los ejemplos anteriores, los totales de las filas 3 y 4 no estaban tomando en cuenta las calificaciones vacías. Esta opción viene marcada por defecto en la casilla "**Excluir calificaciones vacías**" en la categoría principal de curso y en todas las categorías nuevas. De esta forma, los totales muestran el resultado tomando en cuenta únicamente las tareas calificadas. El problema es que de esta forma no se penalizan las tareas no entregadas: la calificación en las filas 3 y 4 es superior a la que corresponde, porque esta actividad no entregada ha quedado excluida del cálculo en lugar de ser tomada en cuenta como un 0. Además, si se han establecido pesos relativos entre las actividades, los resultados totales quedarán distorsionados. Hay varias formas de resolver este problema, como se explica en el apartado 4 de este manual. En este apartado se va a explicar únicamente qué ocurre si se desmarca **la opción "Excluir calificaciones vacías"**.

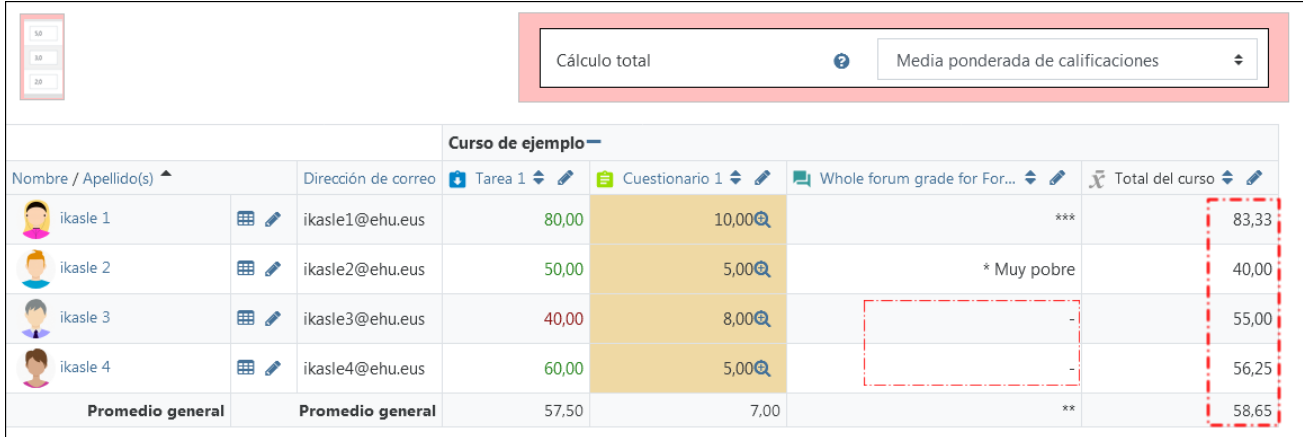

En la **fila 3** del informe se puede ver que el resultado es 55/100, pero esta nota sería más baja si se tuviese en cuenta la actividad del foro como un 0. Como se puede ver en la siguiente fórmula, el peso de la actividad del foro no está incluido:

=round((((40/100)\*5)+((8/10)\*3))/(5+3); 4)\*100 (=55,00)

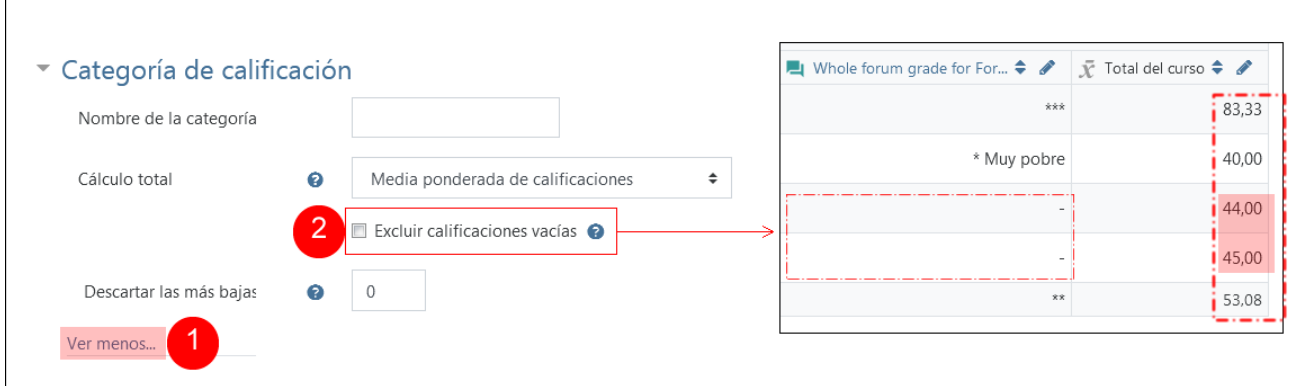

Para desmarcar la casilla "Excluir calificaciones vacías" correspondiente a la categoría principal del curso, se accede a la página "**Configurar calificaciones**" y se pusa sobre "**Editar**" > "**Editar ajustes**" en la columna "**Acciones**". Dentro del formulario de ajustes de esta categoría, pulsar sobre "Ver más" (1) para desplegar todas las opciones y desmarcar la opción "Excluir calificaciones vacías" (2).

El resultado de las filas con calificaciones vacías se modificará a la baja al tener en cuenta la calificación vacía con el peso correspondiente:

 $=$ round((((40/100)\*5)+((8/10)\*3)+((0/3)\*2))/(5+3+2); 4)\*100 (=44,00)

#### <span id="page-11-0"></span>**1.4.5 Suma de calificaciones**

Se analiza ahora el comportamiento de la "**Suma**", la última forma de cálculo que se va a describir (se descarta la revisión del resto porque su uso es poco frecuente).

La Suma es **una forma sencilla de organizar el cálculo total de las actividades** y tiene la ventaja de que se entiende muy bien cuál es el peso relativo de cada elemento. Pero, como se puede ver en el primer elemento destacado de la siguiente imagen, **modifica la calificación máxima del curso o de la categoría donde se ha incluido** y lo ajusta al total de los sumandos.

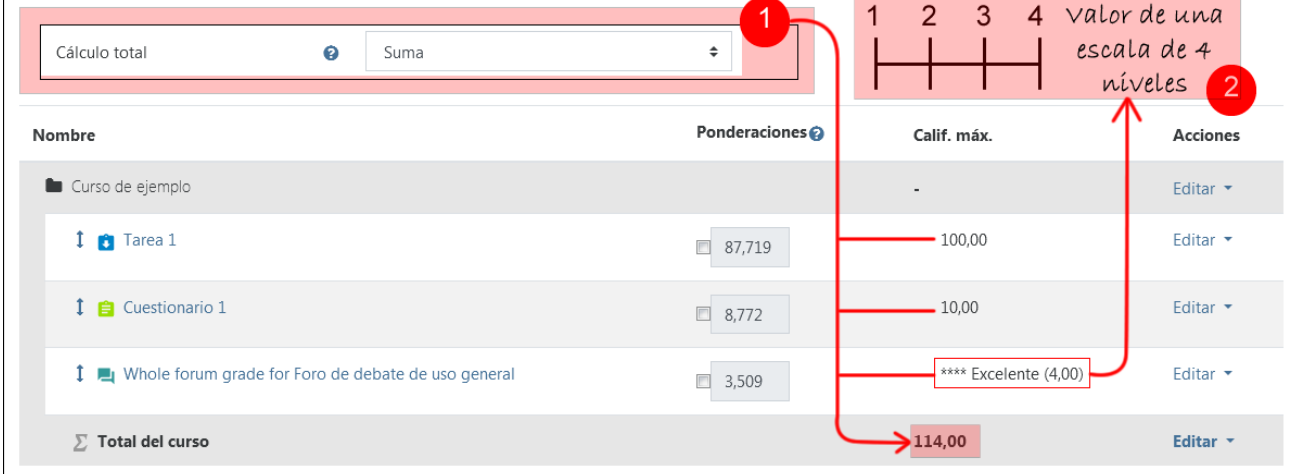

La calificación máxima total, que hasta ahora era de **100,** ha pasado a ser de **114** (1). Además, la calificación máxima total de la categoría o curso (categoría principal) con Suma como forma de cálculo **no se puede modificar**, lo que se debe modificar son los valores de los sumandos, para que se ajusten a 100.

Naturalmente se puede pensar que, si este es el funcionamiento de la Suma, no tiene ninguna utilidad, puesto que nadie quiere una calificación total del curso en 114... ni una actividad en base 86.

Se trata sin embargo de **un problema que no aparece cuando se suman categorías** de actividades con otros métodos de cálculo en los que sí se puede modificar el total. Por ejemplo, se puede poner un total de **40 a la categoría "Examen"**

y un total de **60 a la categoría "Evaluación continua**". Esto nos lleva, no obstante, a los contenidos que se analizarán más adelante, donde se verá cómo se pueden usar las categorías para organizar el cálculo de la calificación del curso.

Además, también hay que señalar otro detalle. Las puntuaciones de las escalas aplicada en el forono parten del 0, como en los anteriores elementos, sino del 1. Así, una escala de cuatro niveles va del 1 al 4, como se muestra en la imagen (2).

[Enlace al vídeo con los contenidos de este apartado](https://youtu.be/VVndEdIj-Jg)

### <span id="page-12-0"></span>**2 La organización de las actividades del curso en categorías**

El calificador permite crear categorías y sub-categorías para organizar las actividades de una asignatura. Además, se pueden crear "ítems de calificación", es decir, columnas del "informe del calificador" no relacionadas con actividades del aula virtual. Las calificaciones de estos "ítems de calificación" se pueden editar manualmente, pero también se pueden importar calificaciones desde una hoja de cálculo.

#### <span id="page-12-1"></span>**2.1 Organizar las tareas en categorías**

En el ejemplo de este manual se crean dos categorías principales, "**Evaluación continua**" y "**Examen**", y una subcategoría incluida dentro de la primera, con el nombre "**Evaluación continua sin peso**".

Como primer paso, se accede al apartado "**Configuración Calificaciones**" y se modifica el método de cálculo del curso para poder establecer pesos entre las categorías en el campo "Cálculo total", como se ha mostrado en el apartado anterior.

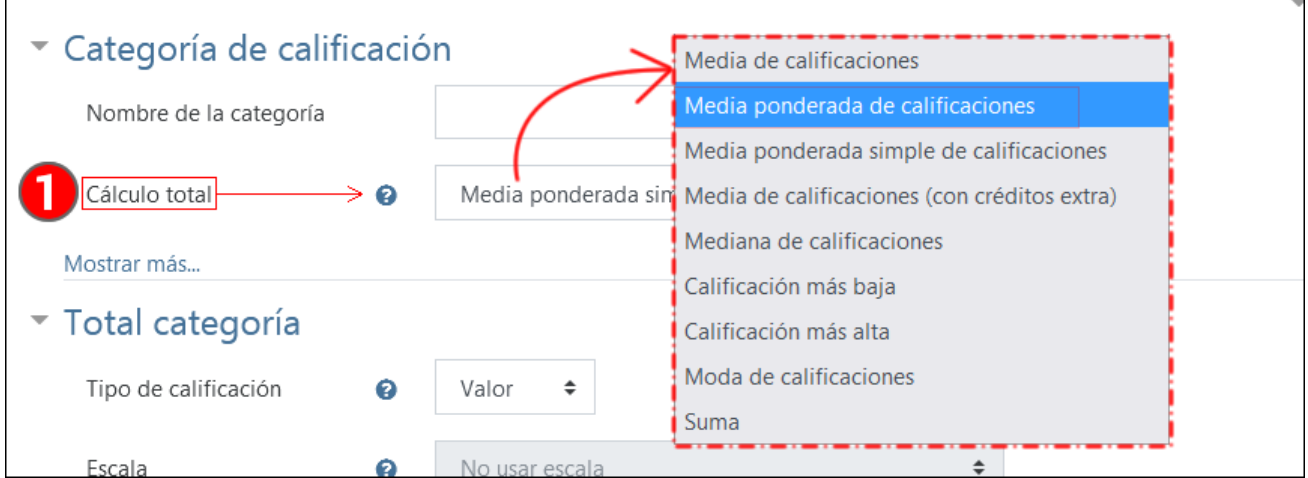

Después de guardar esta configuración, se vuelve al apartado "Configuración Calificaciones" y en la parte inferior pulsa sobre "**Añadir categoría**" (1).

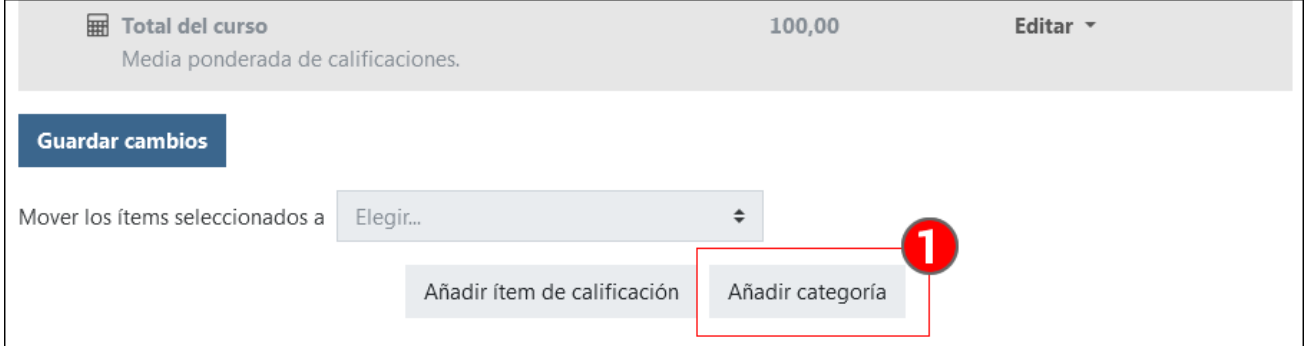

En la imagen a continuación se muestra el formulario de configuración de una categoría, que tiene tres apartados: "**Categoría de calificación**" (1), "**Total categoría**" (2) y "**Categoría padre**" (3).

 $\overline{\phantom{0}}$ 

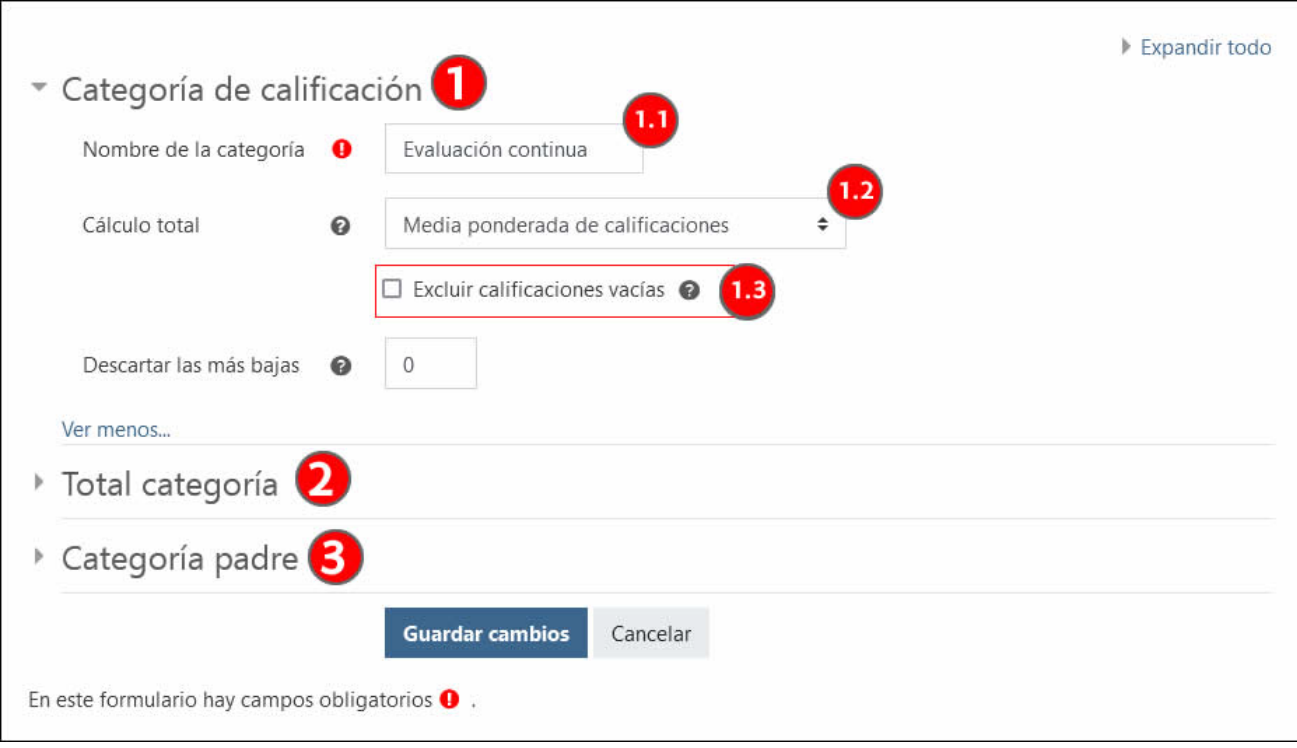

En el apartado "**Categoría de calificación**" (1) además de especificar el "**Nombre de la categoría**" (1.1), es importante escoger el método de "Cálculo total" (1.2). En este caso, se escoge la "**Media ponderada de calificaciones**" para poder más tarde establecer pesos entre las actividades que se incluirán en la categoría. Finalmente, se desmarca la opción "**Excluir calificaciones vacías**" (1.3), para que las actividades no calificadas cuenten como 0 en el cálculo total.

En el apartado "**Total categoría**" (2) se pueden establecer configuraciones como el "Número ID", que se usará en las "Notas calculadas", el "Tipo de calificación" ("Ninguno", "Valor", "Escala" o "Texto"), las calificaciones "Máxima", "Mínima" y "Calificación para aprobar", el "Modo de mostrar calificación" (Real, Letra…) y las opciones para "Ocultar o "Bloquear" de forma permanente o en periodos específicos.

En el apartado "**Categoría padre**" (3) se puede escoger que la categoría creada pertenezca a una categoría distinta de la categoría superior o curso. En la imagen siguiente, se muestra cómo la categoría "Evaluación continua sin peso" se guarda en el menú desplegable "**Categoría padre**" (1) como subcategoría de "Evaluación continua" (1.1).

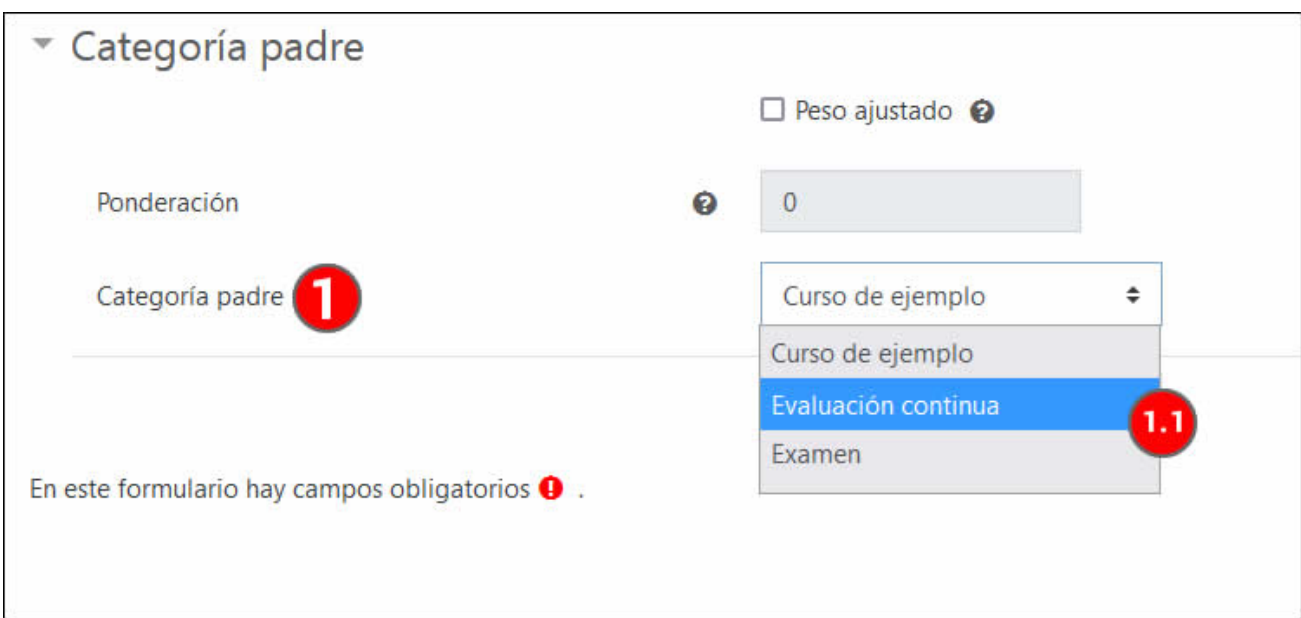

Después de crear las categorías, las actividades pueden seleccionarse en la columna "Seleccionar" y guardarse en la categoría elegida en el desplegable "Mover los ítems seleccionados a" (2).

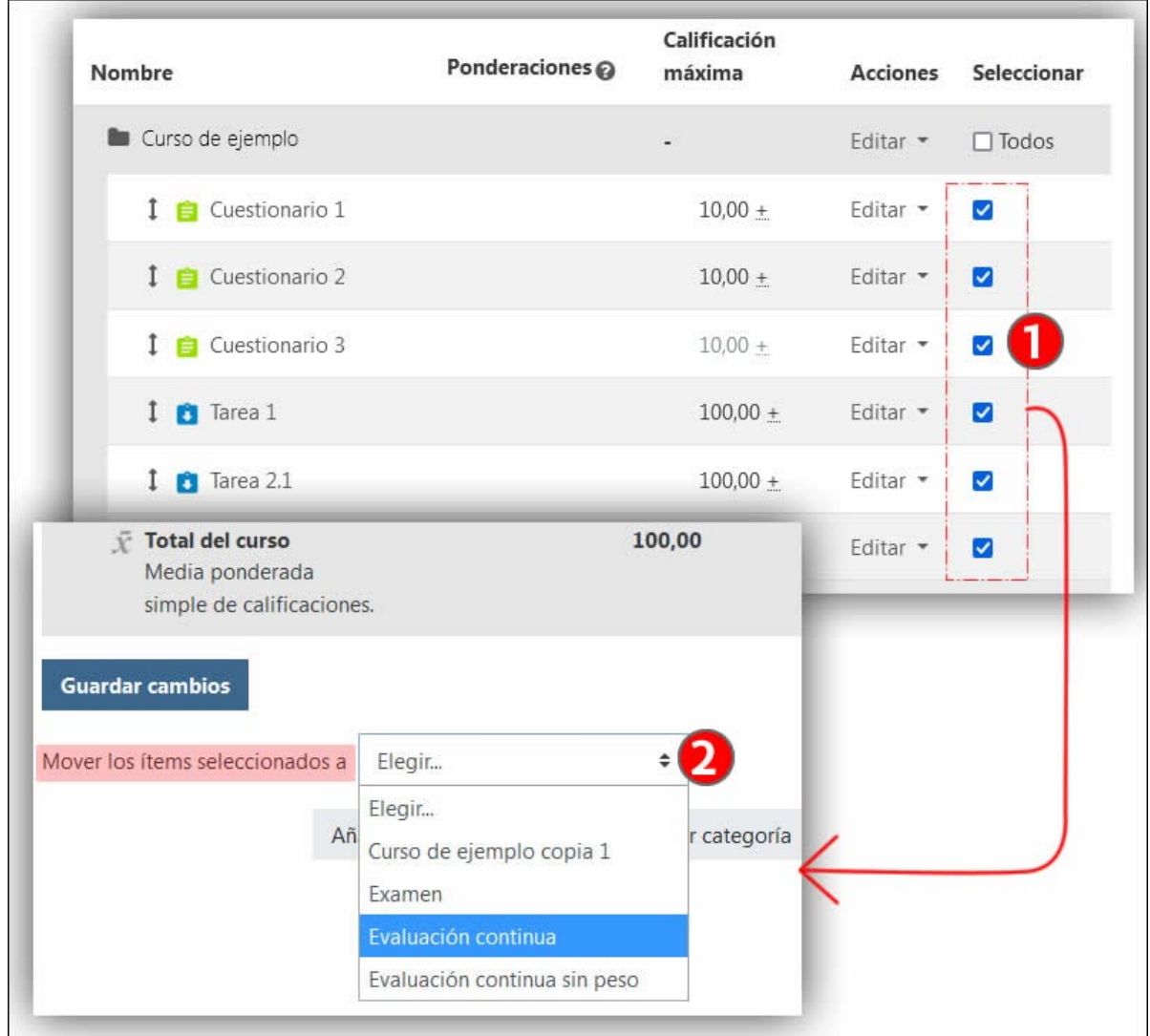

[Enlace al vídeo con los contenidos de este apartado.](https://youtu.be/RlFMtYlSqVQ) 

<span id="page-14-0"></span>**2.2 Crear un ítem de calificación y cargar notas desde una hoja de cálculo** En la parte inferior de la página "Configuración calificaciones", pulsar sobre "Añadir ítem de calificación" (1).

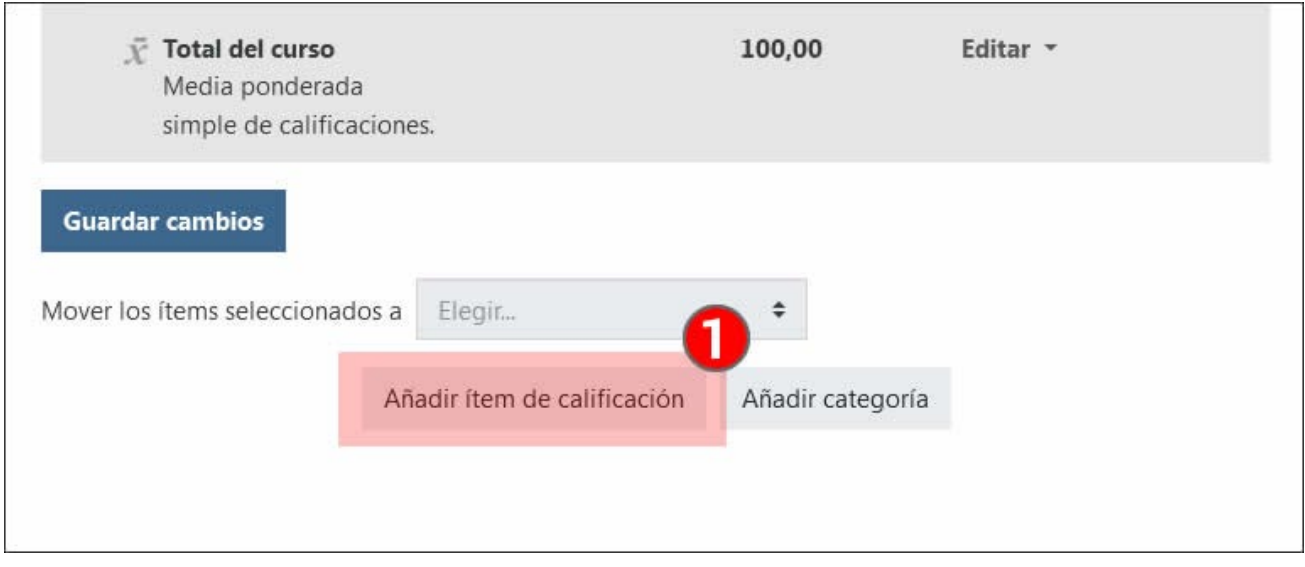

En el formulario de ajustes del "Ítem de calificación", insertar el "**Nombre del ítem**"(1).

Se puede modificar la "**Calif. Máxima**" (1.1). Por defecto este valor es de 100.

Además, desplegando las opciones avanzadas (2), hay más campos como el "Número ID", las opciones para "Ocultar". En la captura sobre-expuesta sobre la imagen se muestra solo una parte de este apartado. En esta sección se ha modificado la "**Calificación para aprobar**"(2.1), establecida por defecto en 0.

Finalmente, dentro de la sección "**Categoría padre**", se ha guardado este ítem en la "Categoría de calificación" "**Examen**" (3).

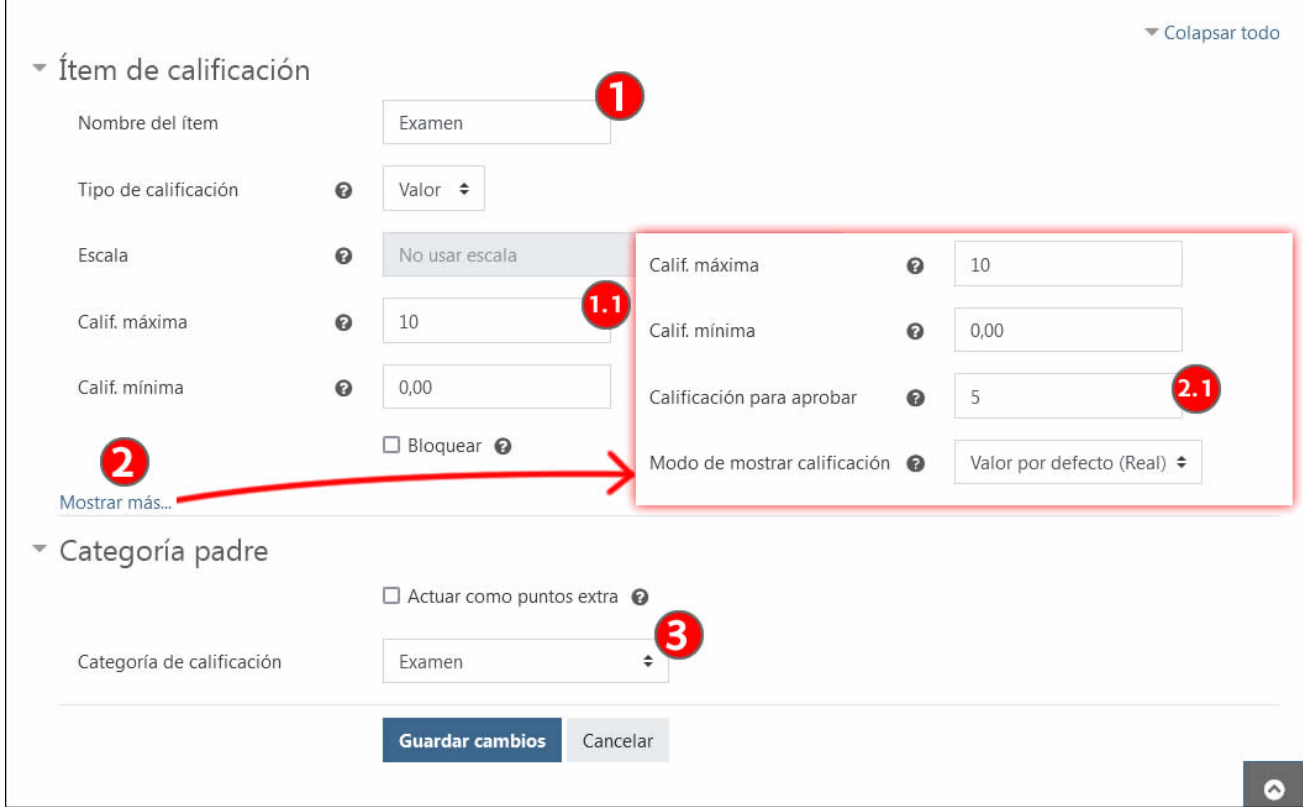

Después de crear esta nueva columna o ítem llamada "Examen" en la tabla del "Informe del calificador" y de guardarla en la categoría "Examen", el siguiente paso es exportar una hoja de cálculo con la columna recién creada y los datos del alumnado del aula virtual.

Para esto, en la sección "**Exportar**" del menú desplegable del "Libro de calificaciones" existen varias opciones de formato. En el ejemplo mostrado en este manual se escoge la opción "**Libro de Excel**" (1). En el formulario de esta opción, se pulsa sobre "**Ninguno**" (2) para desmarcar todas las actividades y continuación sobre "**Examen**" (2.1). Después de repasar el apartado "**Opciones de los formatos de exportación**" (3), pulsar sobre "**Descargar**" (4).

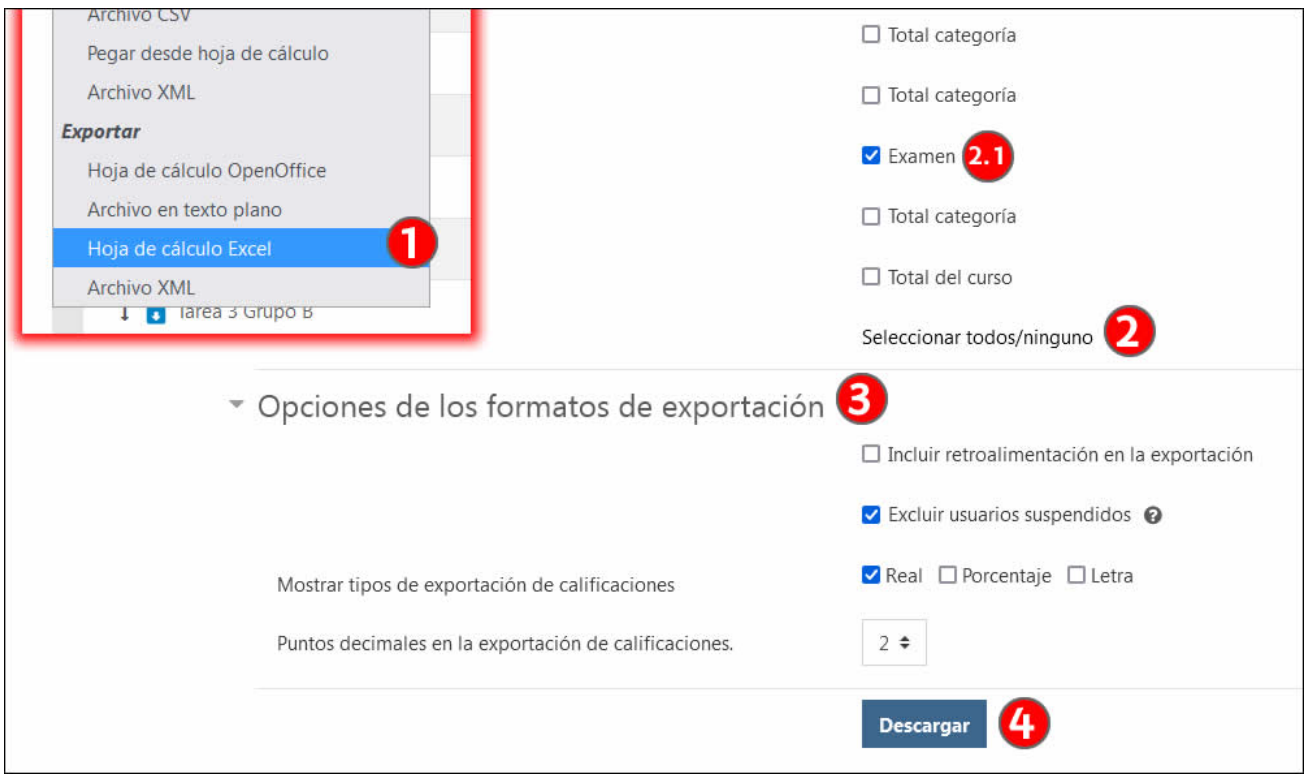

En el documento Excel descargado, insertar las notas en las celdas de la columna "**Examen (Real)**" (1). Como se puede apreciar en la imagen, se usa coma para los números decimales. A continuación, copiar las celdas de **las columnas "Dirección de correo" y "Examen (Real)", incluyendo los encabezamientos** (2).

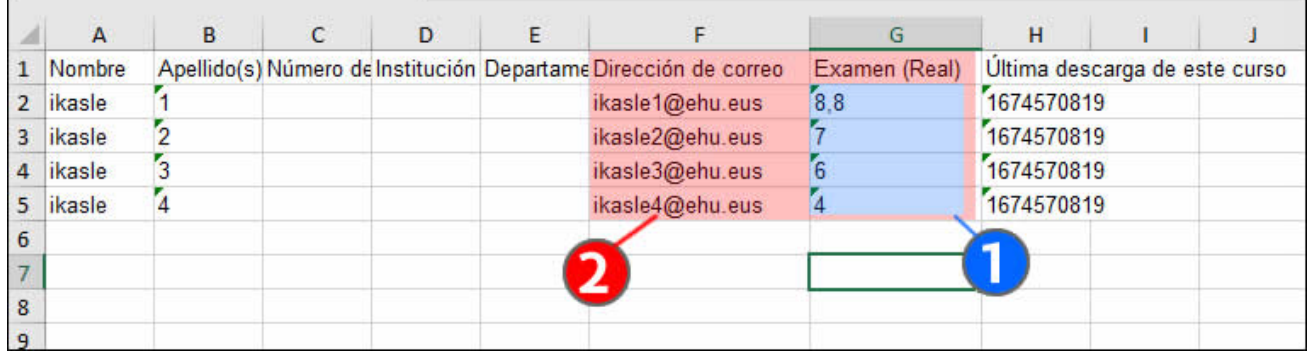

Pulsar en el apartado "**Pegar desde hoja de cálculo**" (1) del menú desplegable y, en el formulario, pegar en el campo "**Data**" (2) el contenido de las columnas copiado del documento Excel. A continuación,pulsar sobre "**Subir calificaciones**" (3).

 $\overline{\phantom{a}}$ 

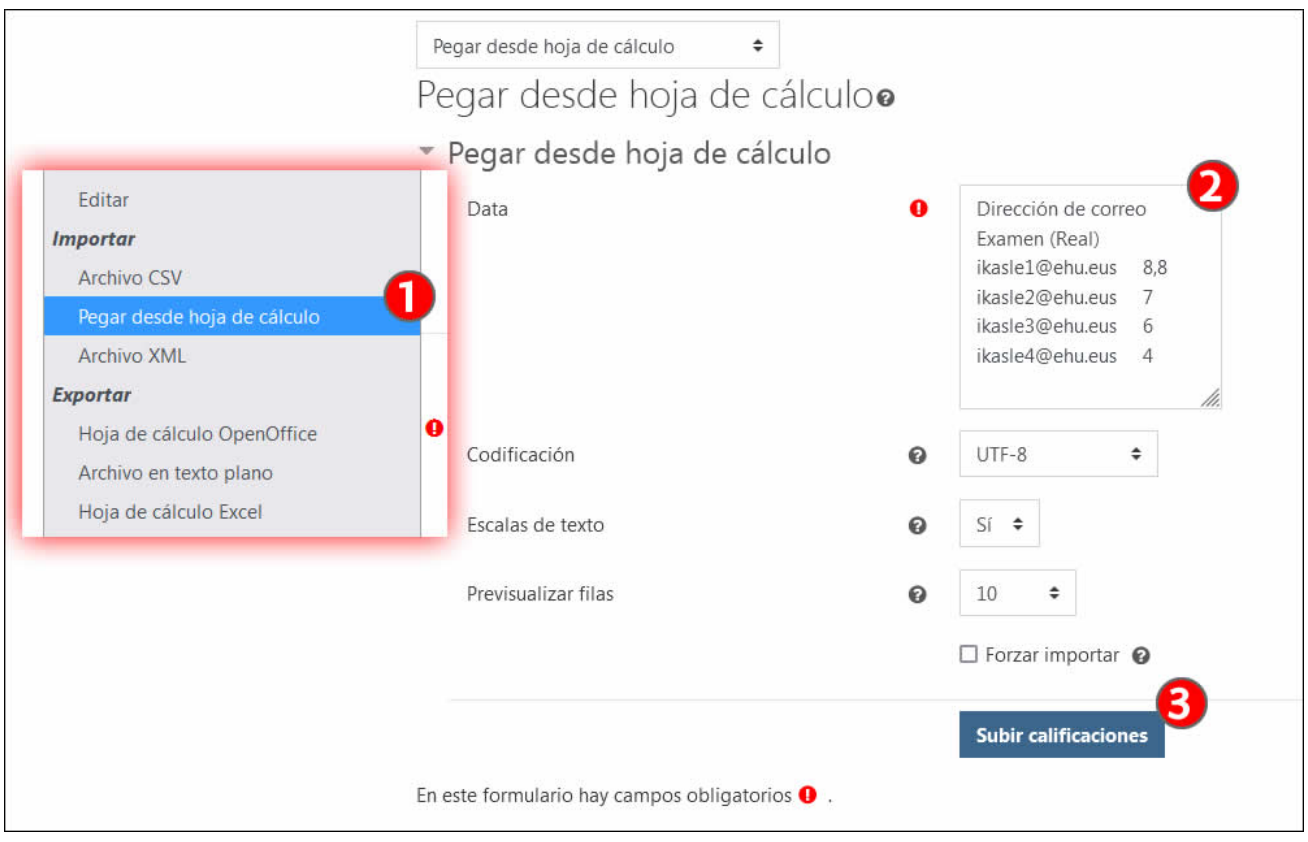

La imagen a continuación muestra la pantalla que aparece a continuación. En la parte superior de la imagen se muestra el contenido de la hoja de datos importada (1), destacado con un sombreado verde.

En el apartado "**Identificar al usuario por**" (2) se puede usar el menú "**Mapa desde**" (2.1) para seleccionar la columna de la hoja de cálculo con los datos del alumnado. En este ejemplo, se usa la columna "**Dirección de correo**".

El apartado "**Mapa a**" (2.2) permite seleccionar la columna de la tabla del "Informe del calificador" con el mismo valor. A continuación, se realiza la relación entre los valores de las calificaciones.

El apartado "**Mapeos de ítems de calificación**" (3) muestra las dos columnas de la hoja de cálculo importada. En la primera columna,"Dirección de correo", se mantiene la opción "Ignorar", dado que no contiene datos de calificación. En la segunda columna, "**Examen (Real)**", se selecciona en el menú desplegable la columna del "Informe de calificaciones" "**Examen**" (3.2).

Para finalizar la importación, se pulsa sobre "Subir calificaciones".

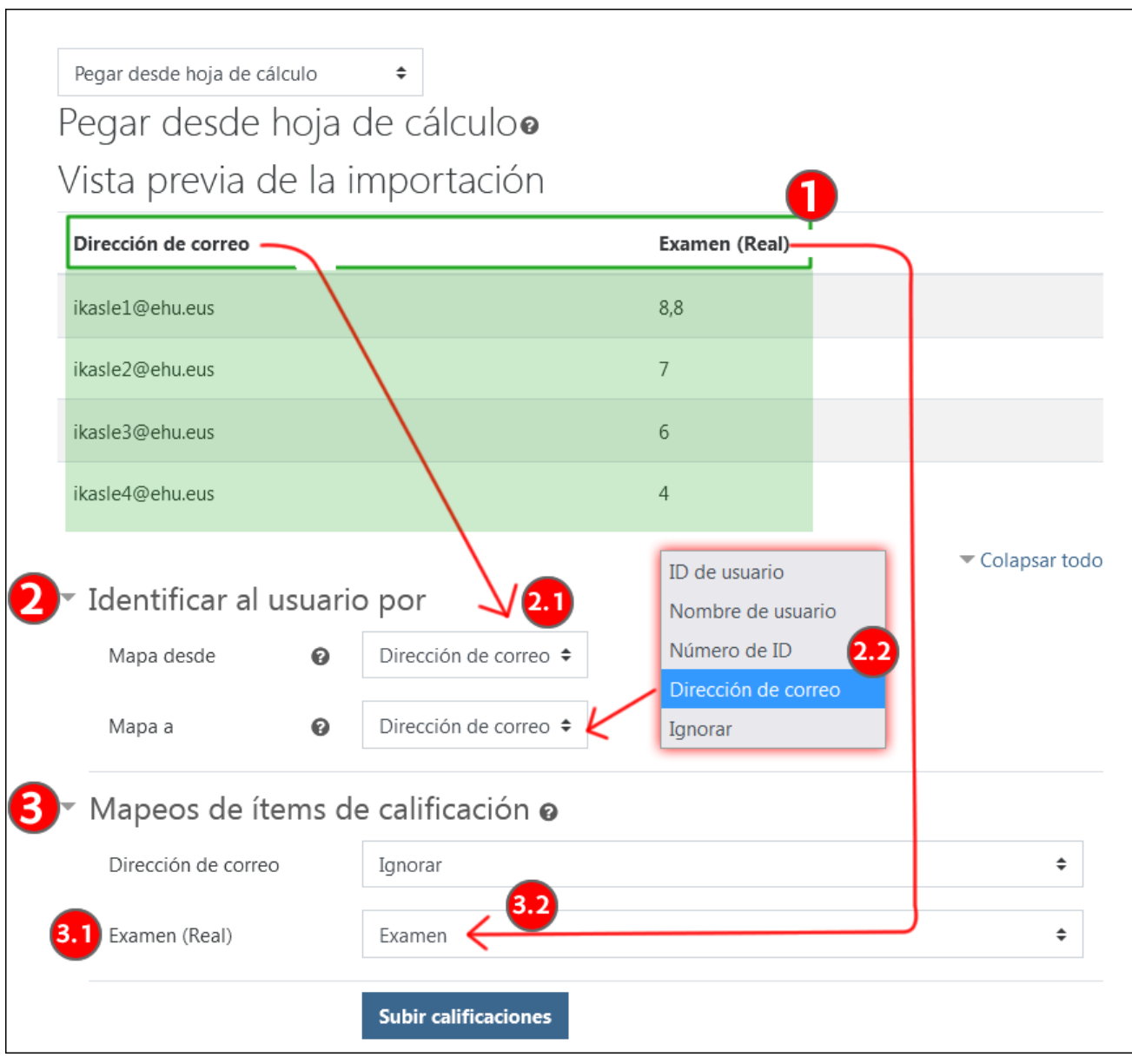

La pantalla siguiente muestra un mensaje de confirmación de la importación. Al pulsar sobre "**Continuar**" (1), aparece la tabla del "Informe del calificador", donde se pueden ver los valores importados en la columna del "ítem de calificación" "Examen".

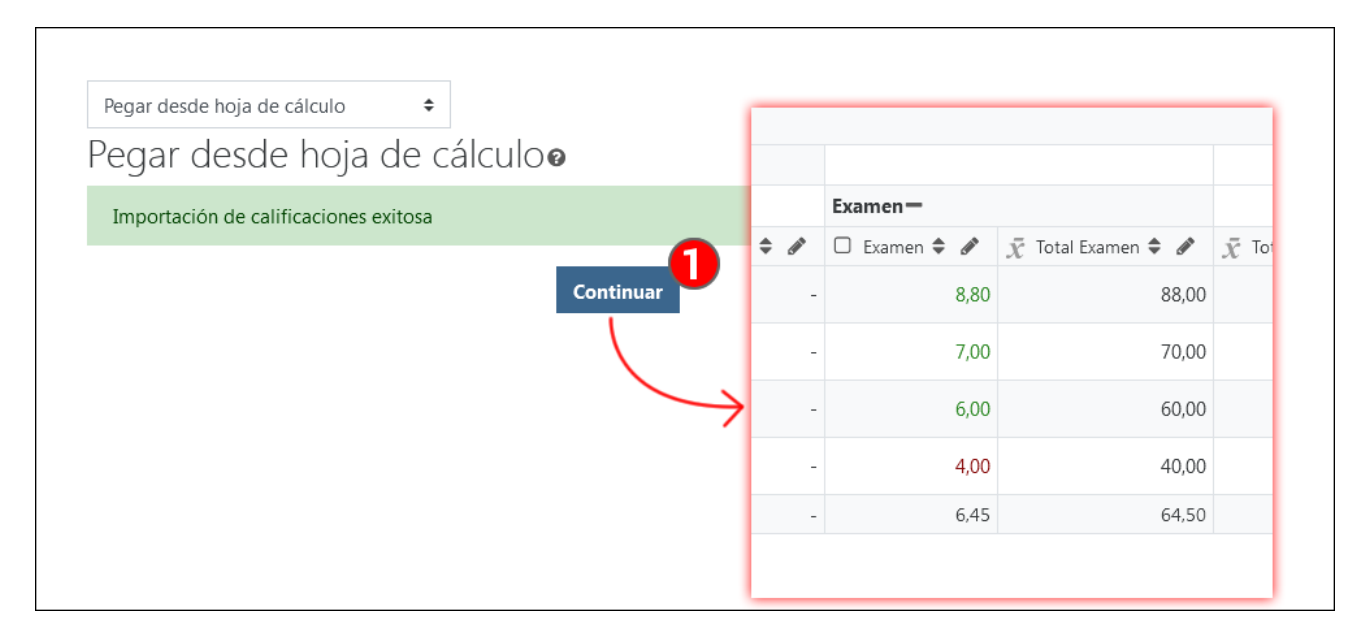

[Enlace al vídeo con los contenidos del apartado.](https://youtu.be/qK19NE8ISFU) 

### <span id="page-19-0"></span>**2.3 Establecer los pesos de las categorías**

En este ejemplo, el método para el cálculo del total del curso se hace con la opción "**Media ponderada de calificaciones**", como se había establecido en el apartado 2.1 de este manual.

Se realiza una distribución en dos categorías: "**Evaluación continua**" y "**Examen**". Además, dentro de "**Evaluación continua**" se crea una sub-categoría "**Evaluación continua sin peso**".

La imagen a continuación presenta tres fragmentos del apartado "Configuración Calificaciones", dado que es demasiado grande para mostrarse íntegramente.

Por una parte, en la columna "**Ponderaciones**" correspondiente a la categoría "**Evaluación continua**" se establece un 6 (1). Además, en la sub-categoría "**Evaluación continua sin peso**", incluida dentro de la categoría "Evaluación continua", se establece el peso 0 (1.1). Por otra parte, en la categoría "**Examen**" se establece un peso de 4 (2).

El valor de los pesos puede variar, pero se recomienda que la suma de los mismos sea 10, para poder entender su peso relativo.

Finalmente, pulsar sobre "**Guardar cambios**" (3).

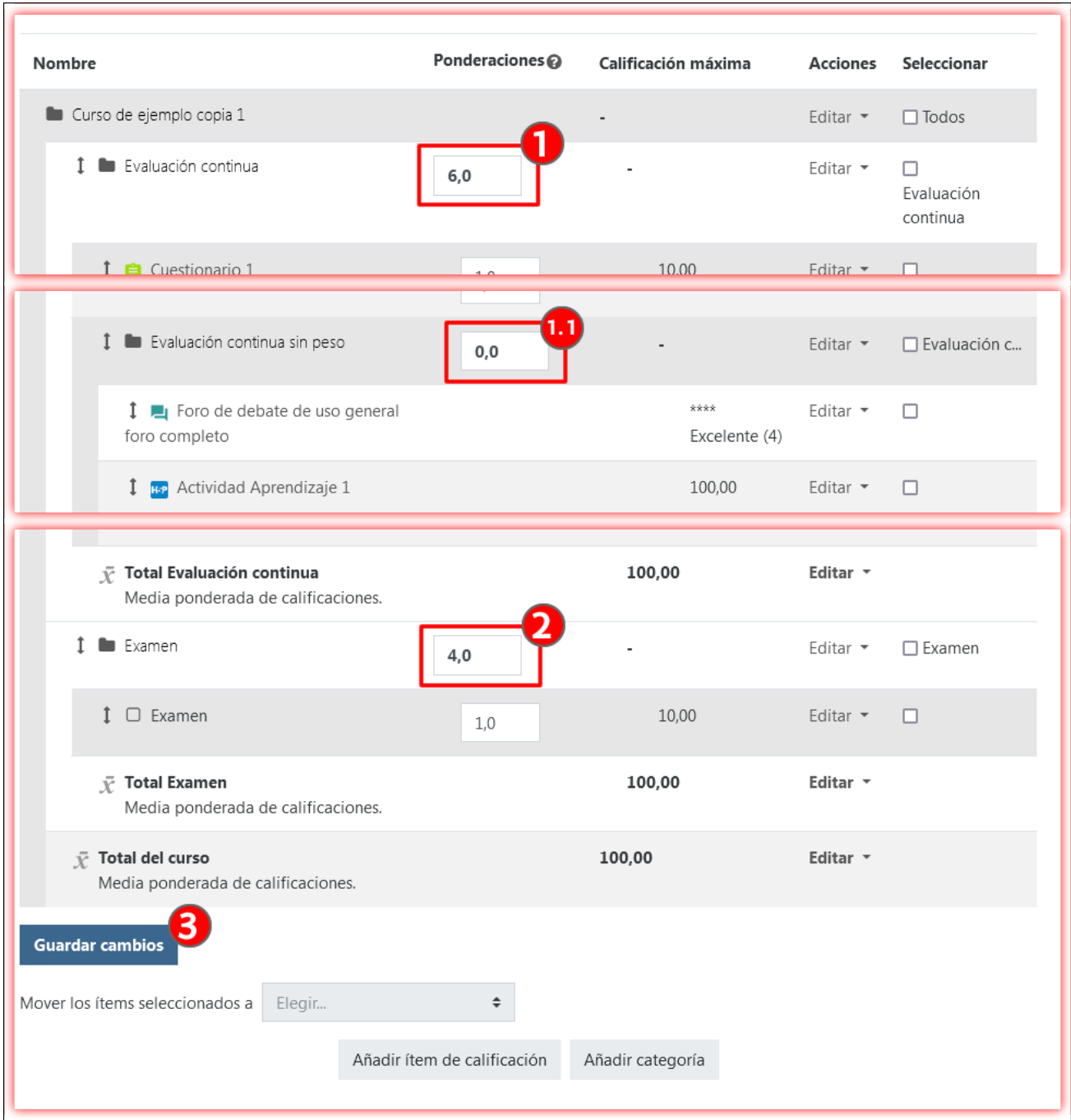

#### [Enlace al vídeo con los contenidos del apartado.](https://youtu.be/hWOmfvrYcig)

### <span id="page-20-0"></span>**2.4 Establecer los pesos de las categorías usando la forma de cálculo "Suma"**

El método de cálculo "**Suma**" permite otra opción para establecer los pesos relativos de las categorías de un curso. En este caso, es necesario tener en cuenta que el total del curso se ajusta a la suma de los totales de las categorías del curso. En el caso del ejemplo presentado y manteniendo los valores anteriores (1), los totales de las categorías "Evaluación continua" (100) y "Examen" (100) suman 200.

Para ajustar los pesos y mantener el total del curso en 100, se ajustan los totales de las categorías (2).

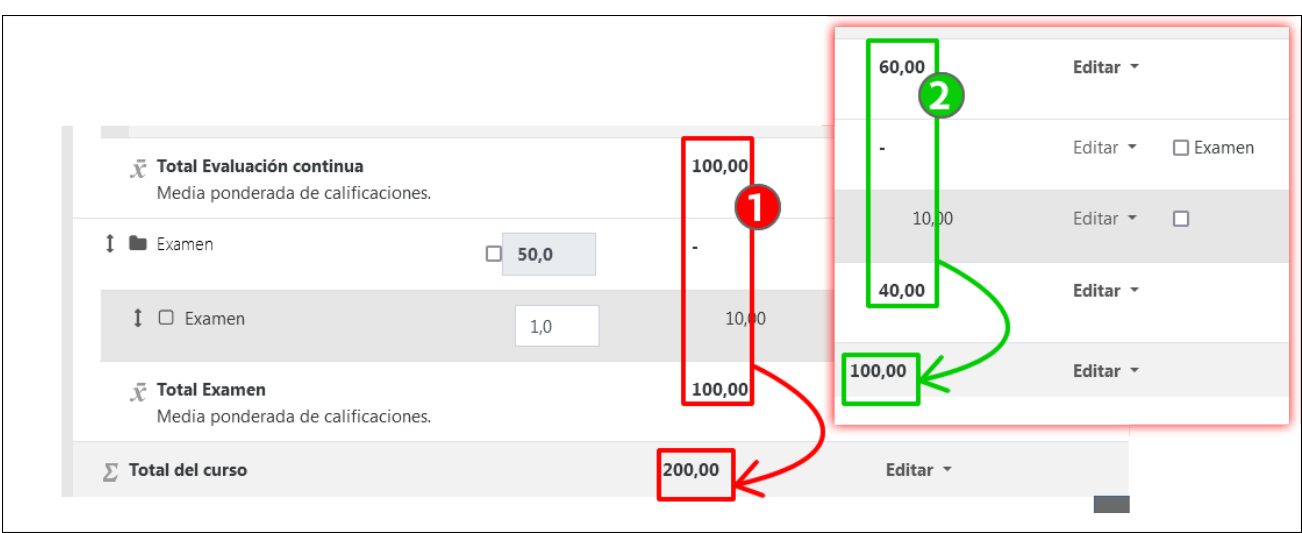

Para modificar la calificación máxima de una categoría, pulsar sobre "Editar" para desplegar el menú y, a continuación, sobre "Editar ajustes". En el campo "Calif. Máxima" (2) insertar el valor deseado.

NOTA: Cada categoría tiene dos menús "Editar", lo que puede resultar un poco confuso. El primero, el que se acaba de usar, que se sitúa a la altura del nombre de la categoría, y el segundo, cuyas opciones se explican en el apartado 3 "Notas calculadas y condicionales", está situado a la altura del total de la categoría.

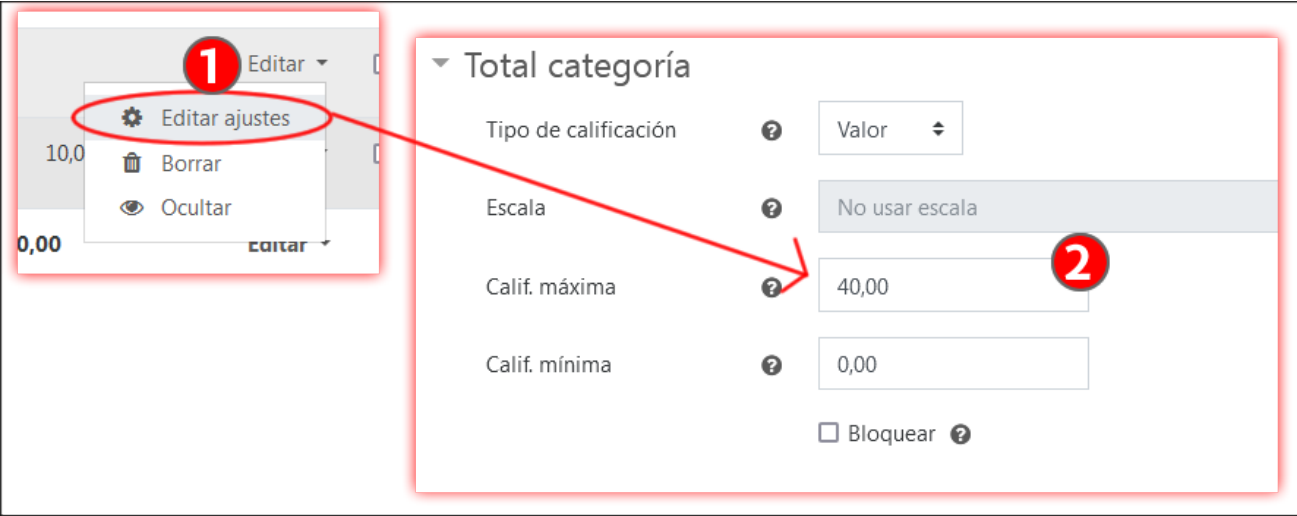

[Enlace al vídeo con los contenidos del apartado.](https://youtu.be/LbYYKrY68rk) 

### <span id="page-21-0"></span>**3 Notas calculadas y uso de operadores lógicos**

### <span id="page-21-1"></span>**3.1 Introducción a las notas calculadas**

La función de "Notas calculadas" permite establecer fórmulas de cálculo personalizadas. Estas fórmulas pueden hacer uso de operadores lógicos, lo que posibilita, por ejemplo, establecer que si una calificación, por ejemplo el total de la categoría "Evaluación continua", no alcanza un determinado umbral, no sea tenida en cuenta para el cálculo de la nota final del curso.

Para acceder al editor de notas calculadas, en este caso para editar el cálculo del "Total del curso", pulsar sobre **Editar** (1) y a continuación sobre "**Editar cálculo**" (1.1). En la imagen se muestra cómo la categoría "**Total Examen**" también tiene este mismo menú (2).

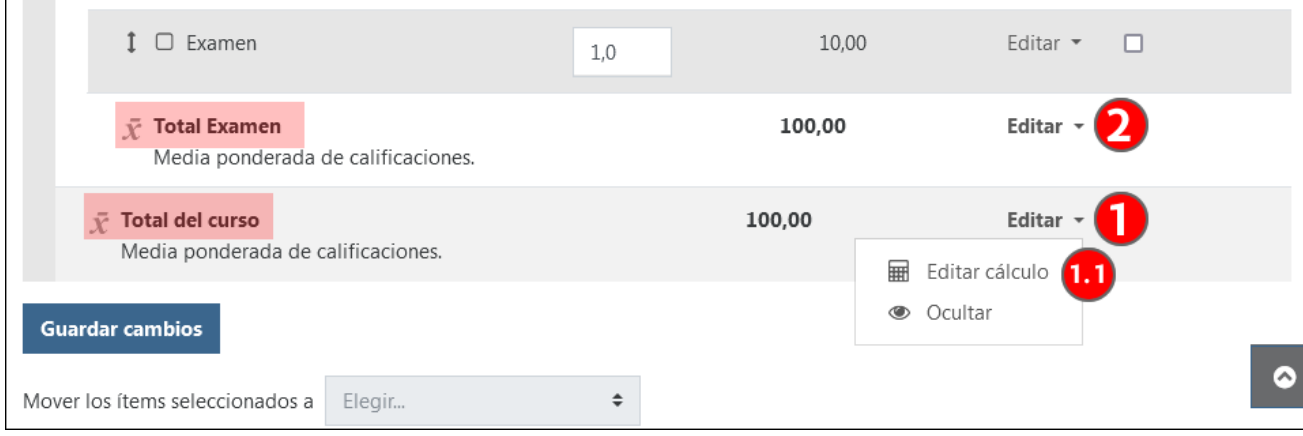

Antes de insertar la fórmula del cálculo personalizada, es necesario asociar un "Número ID" a los elementos que van a utilizarse, en este caso las categorías "Evaluación continua" y "Examen". Introducir las cadenas de texto correspondientes en el campo y pulsar sobre "**Añadir números ID**"(1). Los valores guardados se muestran entre corchetes, sin campo que permita su modificación (1.1 y 1.2). A continuación, puede introducirse la fórmula en el campo "**Cálculo**"(2).

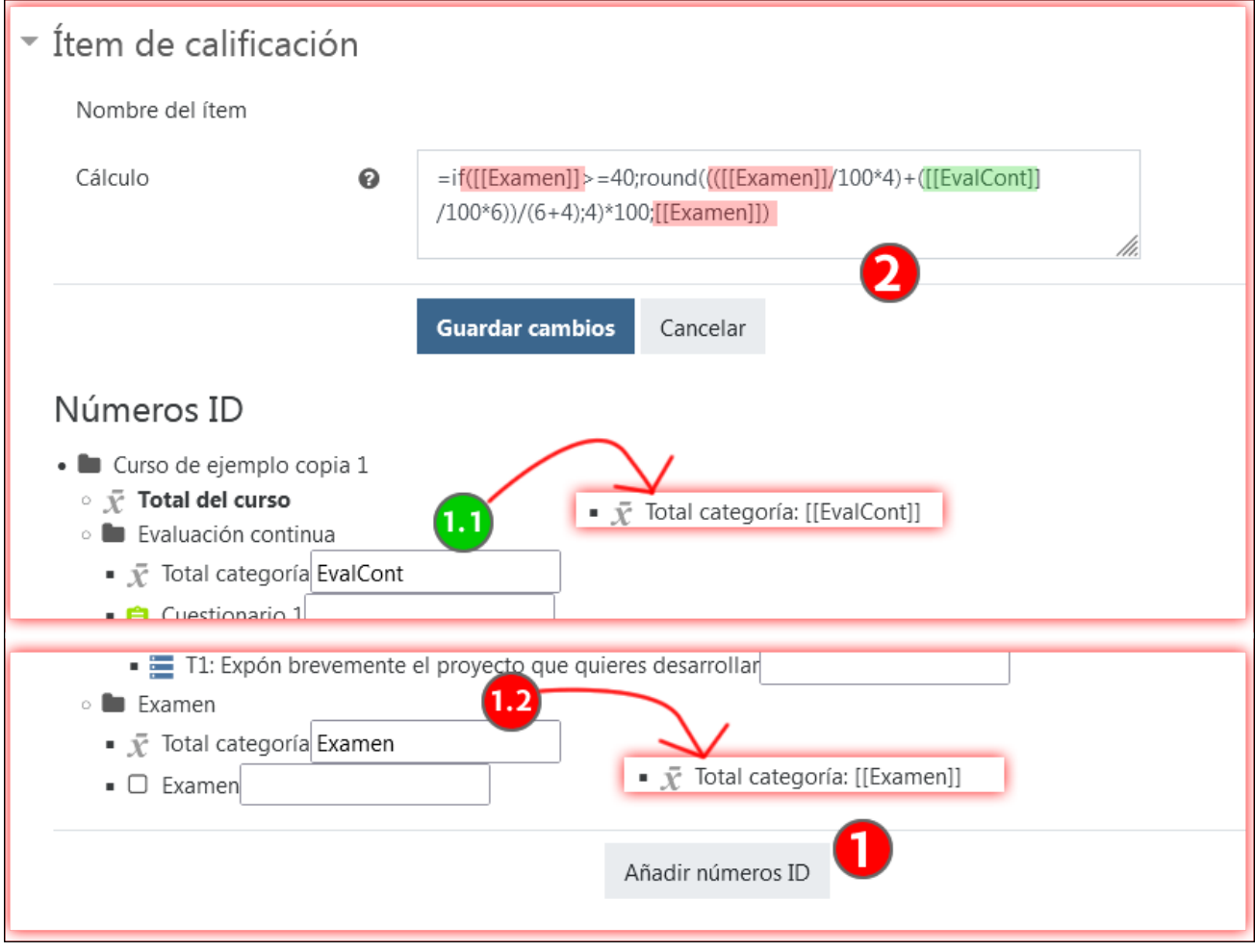

La edición de los "Número ID" de una categoría establecidos en la interfaz del editor de cálculos personalizados queda bloqueada. Para su modificación posterior es necesario acceder al formulario "**Editar ajustes**" (1) de la categoría correspondiente, pulsar sobre "**Expandir todo**" (2) y editar el campo "**Número ID**"(3) en el apartado "**Total categoría**".

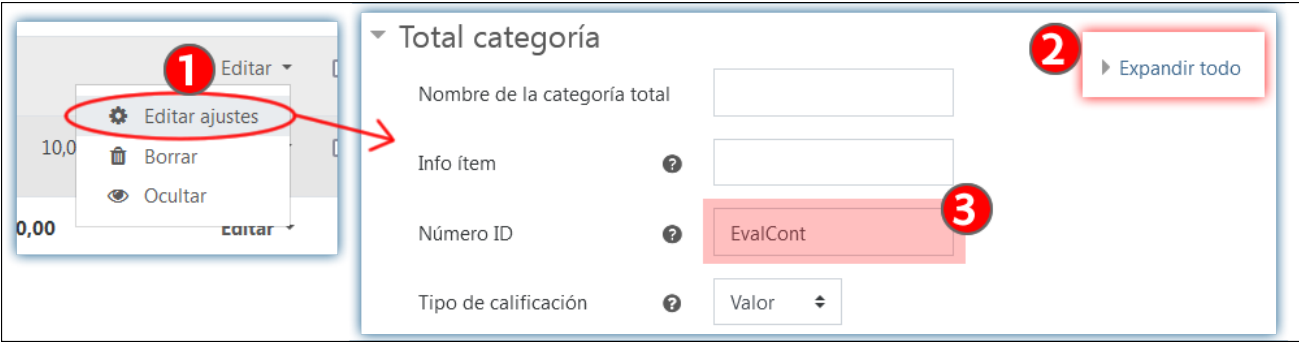

E[n este enlace se puede consultar la documentación de Moodle sobre las notas calculadas.](https://docs.moodle.org/39/en/Grade_calculations) 

**NOTA**: Es importante tener en cuenta que el separador utilizado en las fórmulas es "coma" cuando el idioma de navegación utilizado es el inglés y "punto y coma" en cualquier otro idioma. Solo es necesario tener esto en cuenta en el momento de la edición de las fórmulas, en cualquier otro momento las fórmulas se adaptan automáticamente.

[Enlace al vídeo con los contenidos de este apartado.](https://youtu.be/Cu7Sn85A9Ck) 

### <span id="page-23-0"></span>**3.2 Un ejemplo sencillo con el operador max**

El operador max retiene el valor más alto de los elementos de un conjunto. En este ejemplo se han creado dos "ítems de calificación" ("Parcial 1" y "Parcial 2") y se les ha asignado los "Números ID" correspondientes; Ex1 y Ex2.

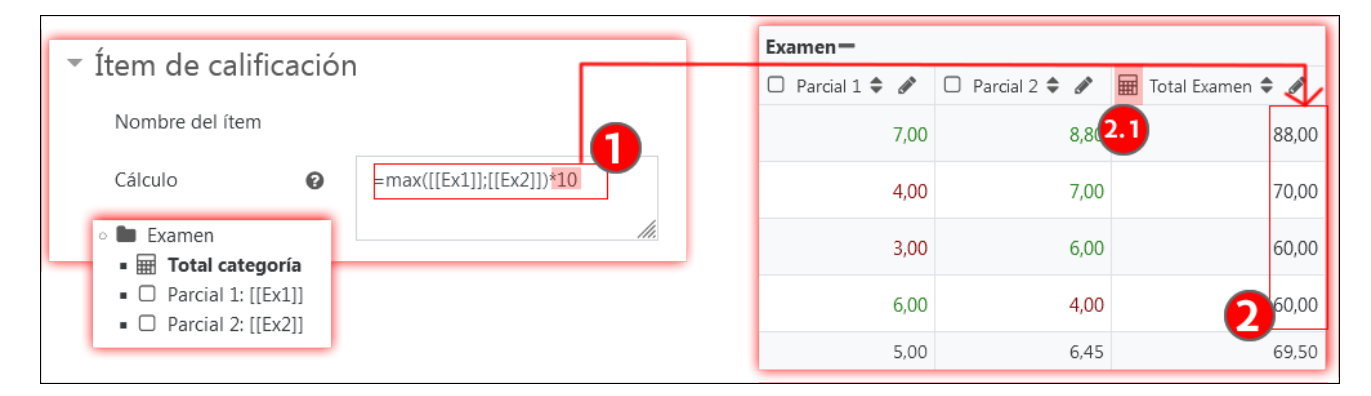

En la captura del editor del cálculo se muestra **la fórmula usando el operador max** (1). En el caso del ejemplo, el valor más alto entre las dos calificaciones **debe multiplicarse por 10**, porque la calificación máxima en cada uno de los parciales es 10 y la calificación máxima de la categoría es 100. La columna correspondiente al "**Total examen**" de la tabla muestra los resultados (2). El icono "**calculadora**" destacado con un sombreado rojo (2.1) indica que se está utilizando un cálculo personalizado.

#### =max([[Ex1]];[[Ex2]])\*10

**NOTA**: En realidad, no es necesario usar un cálculo personalizado para lograr este comportamiento, sería suficiente con escoger el método de cálculo "**Calificación más alta**" en el total de esta categoría. Se ha incluido en este manual para mostrar un ejemplo sencillo.

[Enlace al vídeo con los contenidos de este apartado.](https://youtu.be/K8YMMScI-jE) 

### <span id="page-23-1"></span>**3.3 Un ejemplo usando el operador IF**

En el siguiente ejemplo utilizaremos el operador IF para que, si la nota total del Examen no alcanza 40 puntos sobre 100, no se tenga en cuenta la nota de la "Evaluación Continua".

En el ejemplo que se ha desarrollado hasta ahora en este manual el "Examen" tiene un peso de 4 y la "Evaluación Continua" de 6. Por tanto, cuando se aplique la condición mencionada, una calificación del examen entre 4 y 5 puntos no tendrá la oportunidad de obtener un aprobado en la nota general de la asignatura haciendo media con la nota de la "Evaluación Continua".

En el apartado "**Configuración Calificaciones**", pulsar sobre "Editar" y "Editar cálculo" en el total del Curso (ver indicaciones en el apartado anterior) e insertar la siguiente fórmula:

=if([[Examen]]>=40;round((([[Examen]]/100\*4)+([[EvalCont]]/100\*6))/(6+4);4)\*100;[[Examen]])

El cuadro con sombreado gris en la parte superior de la imagen a continuación muestra **la fórmula segmentada en tres fragmentos**. Alfinal del primer y segundo fragmento **hay un "punto y coma" que sirve de separador**.

- En el primer fragmento está la **condición**, que evalúa si el valor de la columna con el "Número ID" "Examen" tiene un valor superior o igual a 40 puntos.
- En el segundo fragmento está la orden a realizar **si el resultado de la evaluación anterior ha sido "verdadero"**. Esta orden ejecuta un cálculo idéntico a la "Media ponderada de calificaciones" con pesos en las categorías "Examen" y "Evaluación continua" configurada en el ejemplo del apartado 2.3).
- En el tercer fragmento está la orden a realizar **si el resultado de la evaluación anterior ha sido "falso"**. En este caso aparece únicamente el "Número ID" "Examen, asociado a la columna "Total Examen".

Como se puede ver en la tabla, el icono "**Calculadora**" indica que el cálculo se realiza con una fórmula personalizada (1). Un recuadro negro discontinuo señala las columnas incluidas en la fórmula ("Examen" (2.1) y "EvalCont" (2.2)). En el caso de Ikasle 2, su nota en el "Examen" es inferior al umbral establecido y, por lo tanto, esta nota se traslada directamente a la columna "Total del curso". Sin embargo, en el caso de Ikasle 3 e Ikasle 4, sus notas superan este umbral y en la columna "Total del curso" se muestra la media ponderada de "Examen" y "EvalCont".

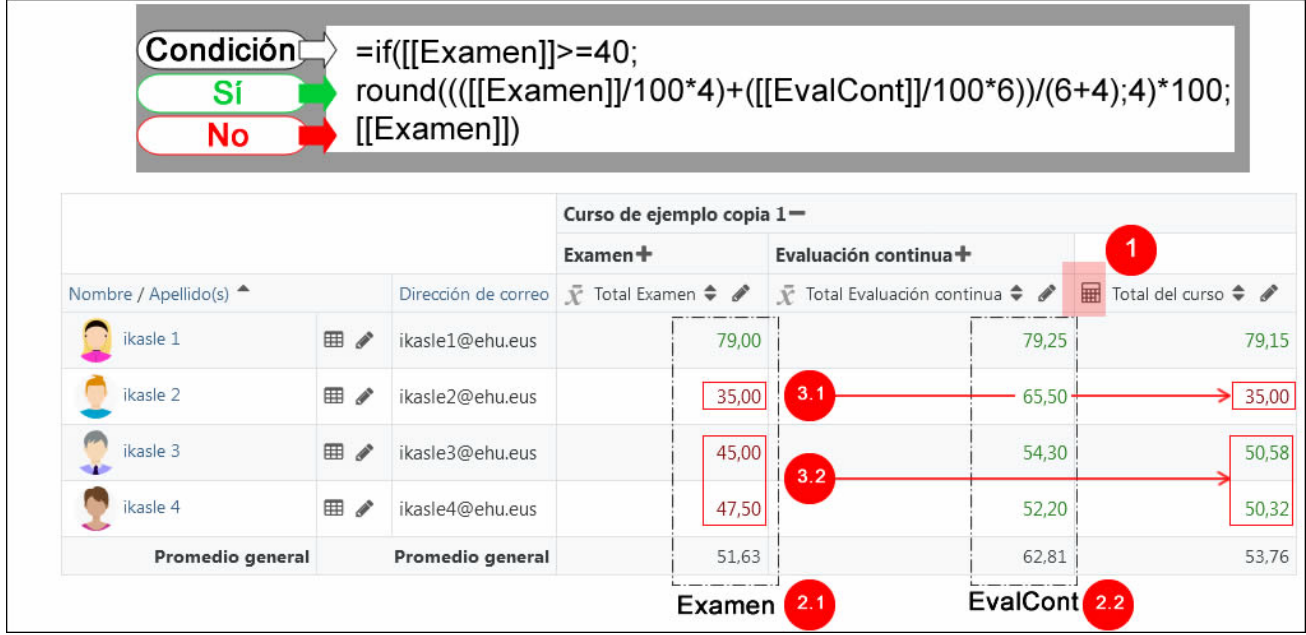

[Enlace al vídeo con los contenidos de este apartado.](https://youtu.be/O1TUIFC3IF4)

### <span id="page-24-0"></span>**3.4 Un ejemplo combinando los operadores IF y AND**

En el siguiente ejemplo se usa una fórmula que establece más requisitos: se han creado dos ítems de calificación, "**Parcial 1**", con "Número ID" "**Ex1**" (1.1) y "**Parcial 2**", con "Número ID" "**Ex1**" (1.2) y la nota de ambas pruebas debe superar el umbral de 4 puntos para que a la hora de calcular el total del curso se haga una media ponderada entre los totales de "**Examen**" (2.1) y "**Evaluación Continua**" (2.2).

La fórmula utilizada es la siguiente:

=if(and([[Ex1]]>=4;[[Ex2]]>=4);round((([[EvalCont]]/100\*6)+([[Examen]]/100\*4))/(6+4);4)\*100;[[Examen]])

En el cuadro con sombreado gris en la parte superior de la imagen siguiente se puede ver la fórmula segmentada en tres fragmentos:

En el **primer fragmento** el **operador AND** está incluido al principio del paréntesis del operador IF y tiene a su vez **dos sub-fragmentos**, con cada una de las condiciones que deben cumplirse. Los dos fragmentos posteriores (órdenes a ejecutar en función de si el resultado en cierto o falso) son idénticos a los del ejemplo anterior.

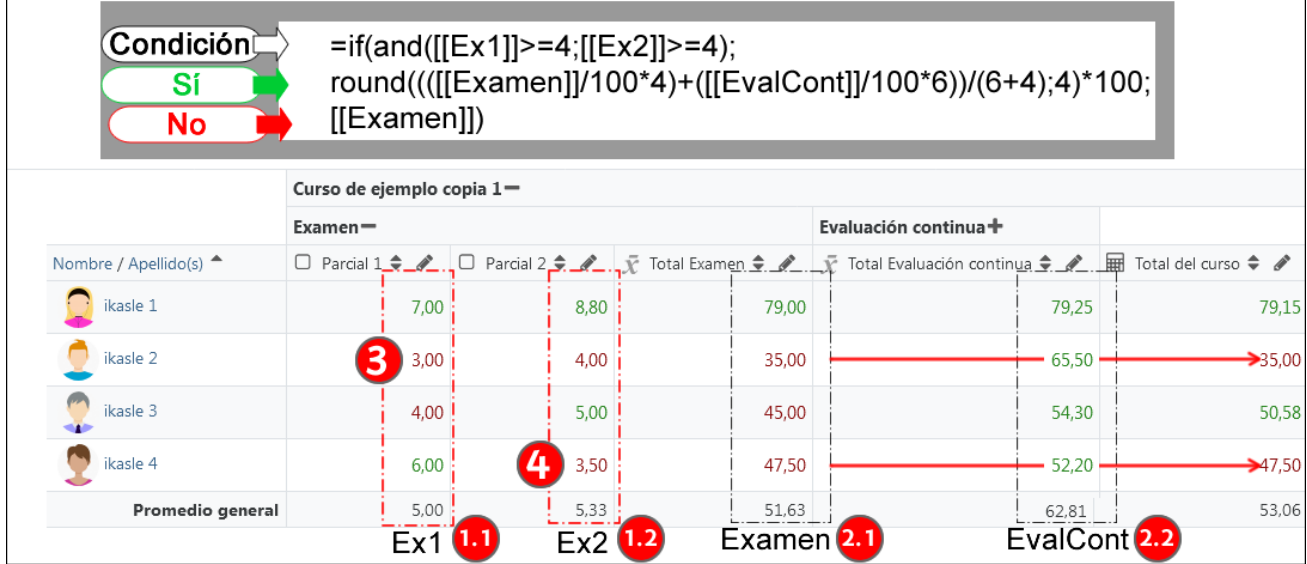

Como se puede apreciar en la imagen, en este caso, la nota de Ikasle 4 en el "Parcial 2" (4) no supera el requisito necesario para que su "Evaluación continua" sea tenida en cuenta en el "Total del curso".

### <span id="page-25-0"></span>**4 Puesta a punto y gestión**

Este apartado se centra en cómo se reflejan las configuraciones del "Libro de calificaciones" en la vista del alumnado. Por ejemplo, si se oculta la calificación de una actividad, el total de la categoría correspondiente no se modifica en la vista del profesorado, pero sí en la del alumnado. Para poder controlar estas diferencias se pueden alternar las vistas en la página "Usuario" y especificar las configuraciones deseadas en la página "**Ajustes de la calificación del curso**".

Para finalizar el apartado se muestran dos ejemplos: 1) cómo evitar que el total de la categoría "Evaluación continua" muestre un resultado incorrecto a lo largo del curso, debido a las actividades cuyo plazo de entrega y calificación aún no se ha alcanzado, y 2) cómo establecer dos actividades como itinerarios paralelos, con acceso restringido por pertenencia al grupo correspondiente, manteniendo correctamente en la vista del alumnado los pesos relativos correctos de las actividades.

### <span id="page-25-1"></span>**4.1 Configurar la vista del alumnado**

El apartado "Usuario" permite ver las calificaciones de un/a participante en el curso. Además, se puede alternar la vista del alumnado y la del profesorado, donde se pueden ver las calificaciones ocultas. Por otra parte, las columnas mostradas en esta tabla de la página "Usuario" se pueden personalizar en el apartado "Ajustes de la calificación del curso"

En el menú desplegable del Libro de calificaciones se selecciona el elemento "**Usuario**" (1). Dentro de este apartado se puede se usar el menú "**Seleccionar todos o un usuario**" (2) para seleccionar las calificaciones de un/a alumno/a del curso. Además, el menú "**Ver informe como**" (3) permite alternar entre la vista del "Usuario", es decir la información que está viendo el alumnado, y la vista de "Yo mismo", que muestra la información que ve el profesorado.

En la parte inferior de la imagen se puede ver la parte superior de la tabla de las **notas del curso** (4). En este ejemplo se ha ocultado el "ítem de calificación" "**Parcial 2**" (4.1), que aparece en color gris en la vista del "Profesorado ("Yo mismo"), pero no aparece en la vista del alumnado ("Usuario").

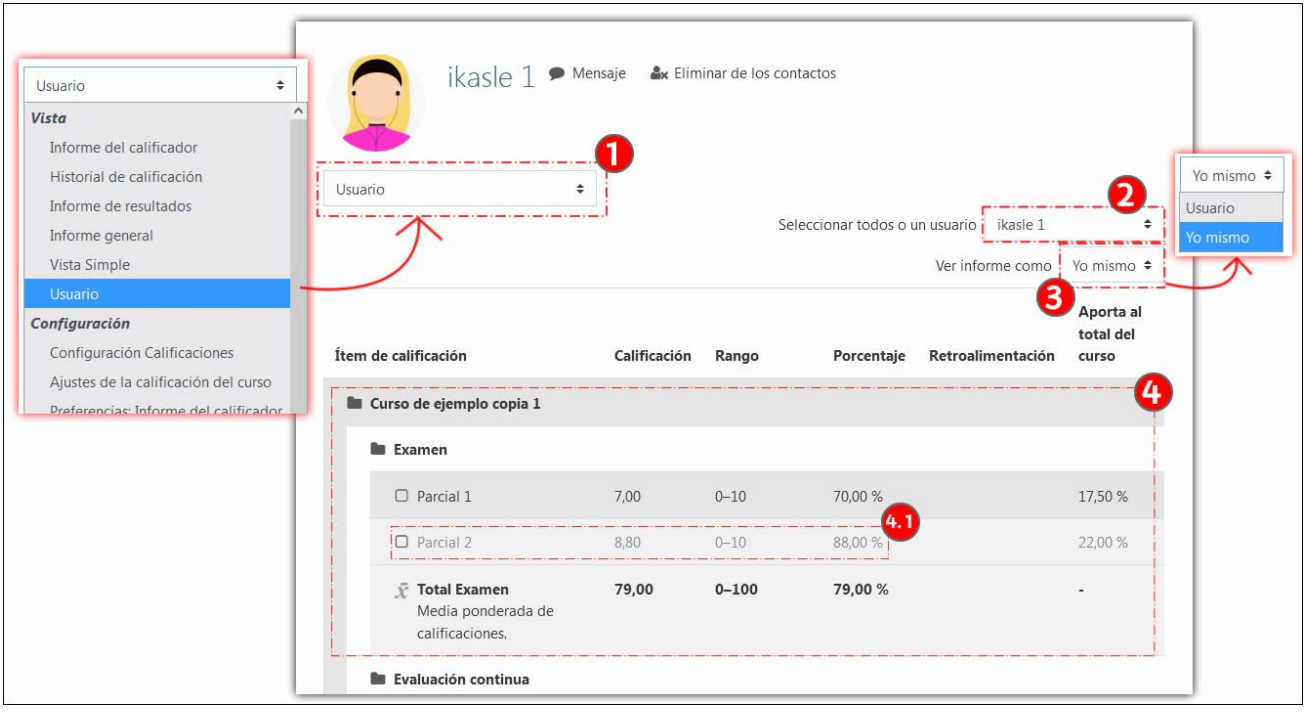

En el apartado "Usuario" de la página "Ajustes de la calificación del curso" se pueden escoger las columnas (2) de la tabla de calificaciones que se muestra en la página "Usuario". Esta configuración modifica también la vista del alumnado. En este ejemplo se han ocultado los elementos "Mostrar ranking" (1.1), "Mostrar porcentaje" (1.2) y "Mostrar aportación al curso" (1.3). Además, se ha mostrado la columna "Mostrar pesos" (1.4), que aparece en la tabla con el nombre de encabezado "Ponderación calculada".

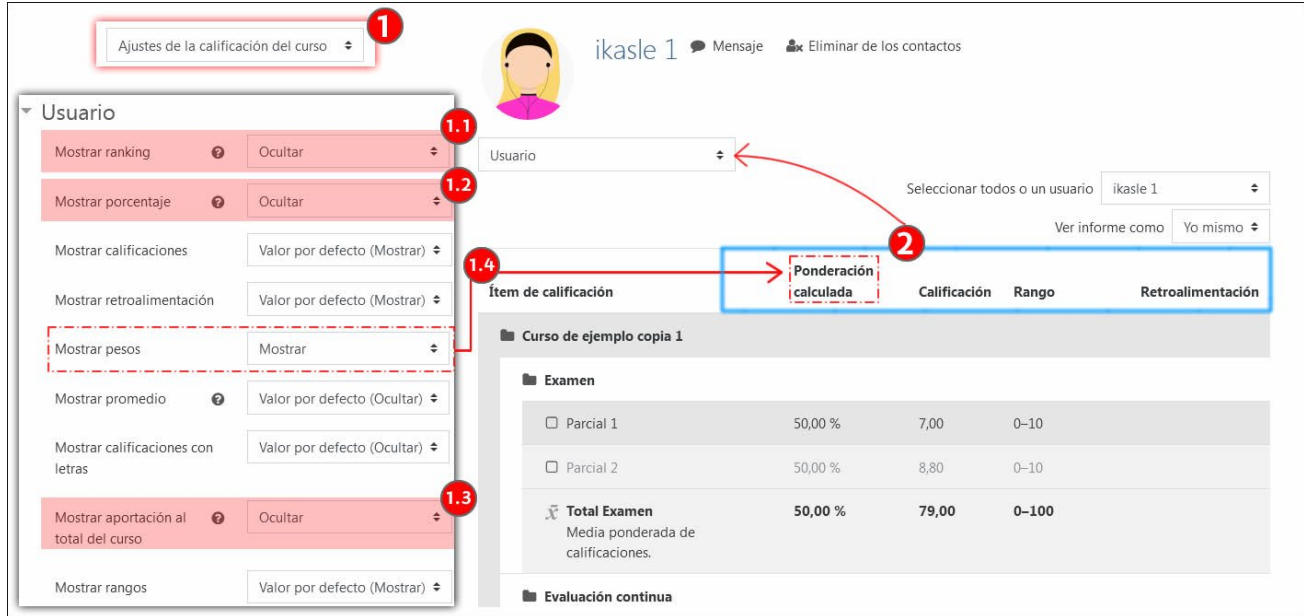

[Enlace al vídeo con los contenidos de este apartado.](https://youtu.be/9Ik41BQJtug) 

### <span id="page-26-0"></span>**4.2 Ocultar actividades en el curso o en Libro de calificaciones**

Este apartado del manual describe cómo el hecho de ocultar actividades en el curso u ocultar las calificaciones de estas actividades o de los totales de las categorías en el "Libro de calificaciones" afecta a la vista del alumnado y a los cálculos de los totales de categorías superiores o del curso.

Es importante distinguir que las actividades se pueden ocultar en la página principal del curso o en el apartado "Configuración calificaciones" del Libro de calificaciones. Cuando se está evaluando una actividad y no se quieren publicar notas hasta concluir la calificación de todas las entregas, se recomienda ocultar la actividad en el Libro de calificaciones.

**NOTA**: Es importante advertir que el comportamiento de los totales en categorías donde hay calificaciones ocultas depende de una configuración en la página "**Ajustes de la calificación del curso**" (1). El valor por defecto de la opción "**Ocultar totales si contienen ítems ocultos**" (2) es "Mostrar totales excluyendo ítems ocultos". En este ejemplo se ha modificado y se ha puesto "**Ocultar**" (2.1) en su lugar.

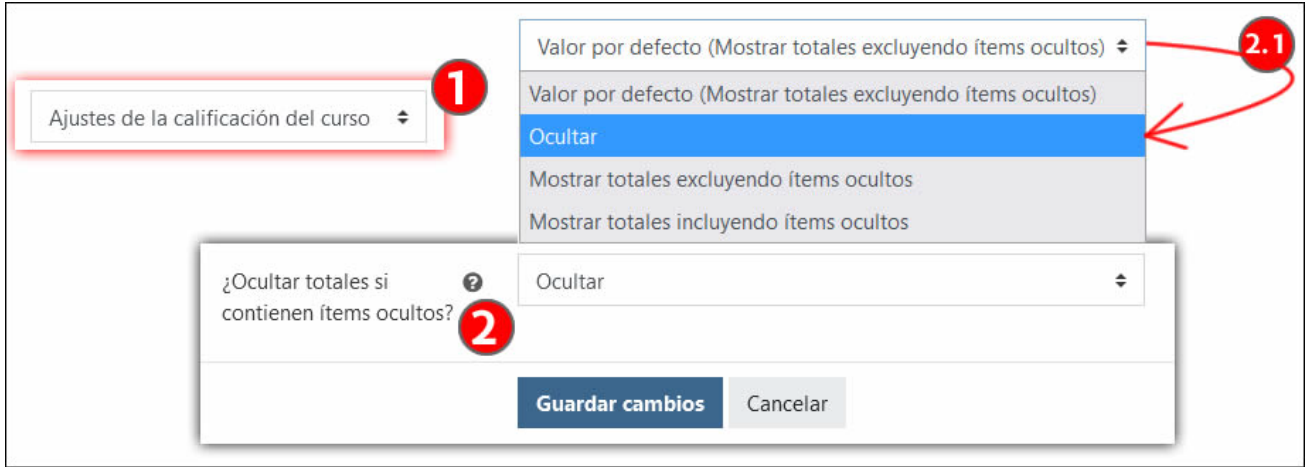

En la siguiente imagen se muestra el apartado "**Usuario**" (1), con la estudiante "**Ikasle 1**" seleccionada (1.1) y la vista del informe como "**Usuario**" (1.2). En la parte inferior se muestran la tabla de calificaciones (2) donde el ítem oculto "**Parcial 2**" no se muestra. Además, el total de la categoría "Examen" también está oculto.

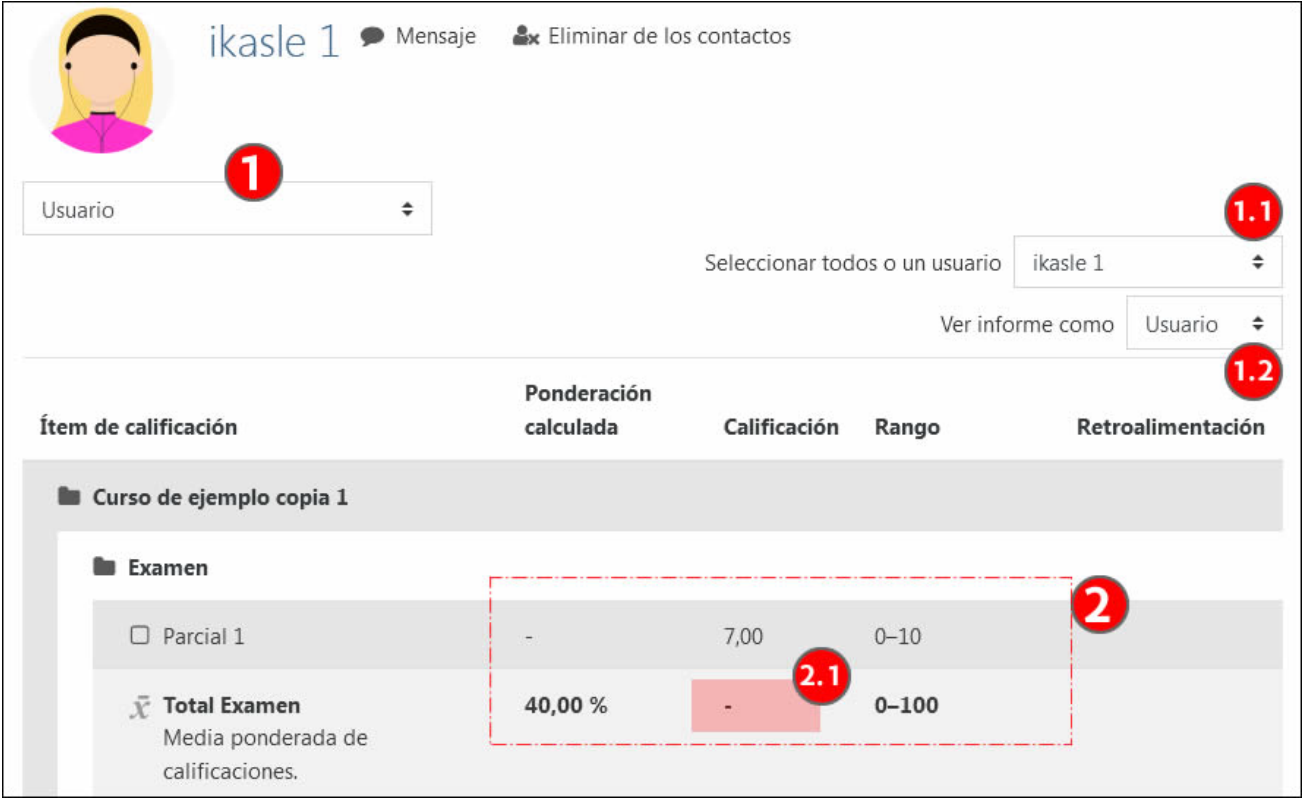

[Enlace al vídeo con los contenidos de este apartado.](https://youtu.be/7gTghLRagSY)

### <span id="page-28-0"></span>**4.3 Dos estrategias para establecer la información que mostramos al alumnado**

Los totales de las categorías o los cursos pueden mostrar resultados confusos cuando faltan calificaciones o cuando no se han presentado algunas actividades. Si se mantiene la opción "Excluir calificaciones vacías" en una categoría o en el curso (ver apartado 1.4.4), el resultado mostrará una media de las actividades calificadas, pero no penalizará las actividades no entregadas si estas no se han calificado con un cero. Si, por el contrario, se desmarca la casilla "Excluir calificaciones vacías", los resultados totales serán también engañosos porque se hará la media con actividades cuyo plazo de entrega no se ha cumplido, y por no lo tanto ni se han entregado ni se han calificado. Para evitar este problema, se pueden usar dos alternativas:

- **Ocultar todas las actividades cuyo plazo de entrega no está abierto**. Si se mantienen ocultas las actividades "futuras" y además se desmarca la casilla "Excluir calificaciones vacías", el resultado de la categoría mostrará la media de las actividades entregadas y calificadas y se penalizará las entregas no realizadas. Aun así, si los pesos relativos no son idénticos, el resultado estará distorsionado.
- **Ocultar los totales de las categorías hasta que todas las actividades estén calificadas**. Esta opción evita mostrar resultados que pueden ser incorrectos. Si además se muestran los pesos y los rangos de las actividades, el alumnado puede calcular su calificación.

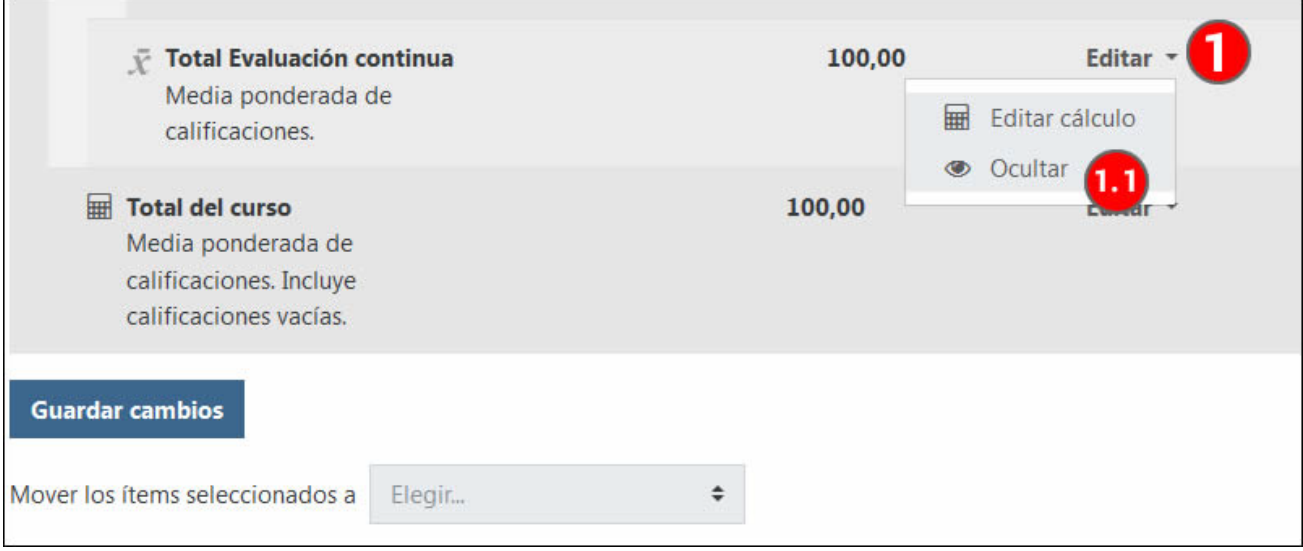

[Enlace al vídeo con los contenidos de este apartado.](https://youtu.be/SK3vdiW6F00) 

### <span id="page-28-1"></span>**4.4 Organizar dos entregas diferentes de una misma tarea**

Se han establecido **dos grupos y una tarea restringida a cada grupo e invisible para el otro grupo** (1;2). En la imagen a continuación se muestra la configuración de restricción de acceso de la "**Tarea 3 Grupo A**" (1.1).

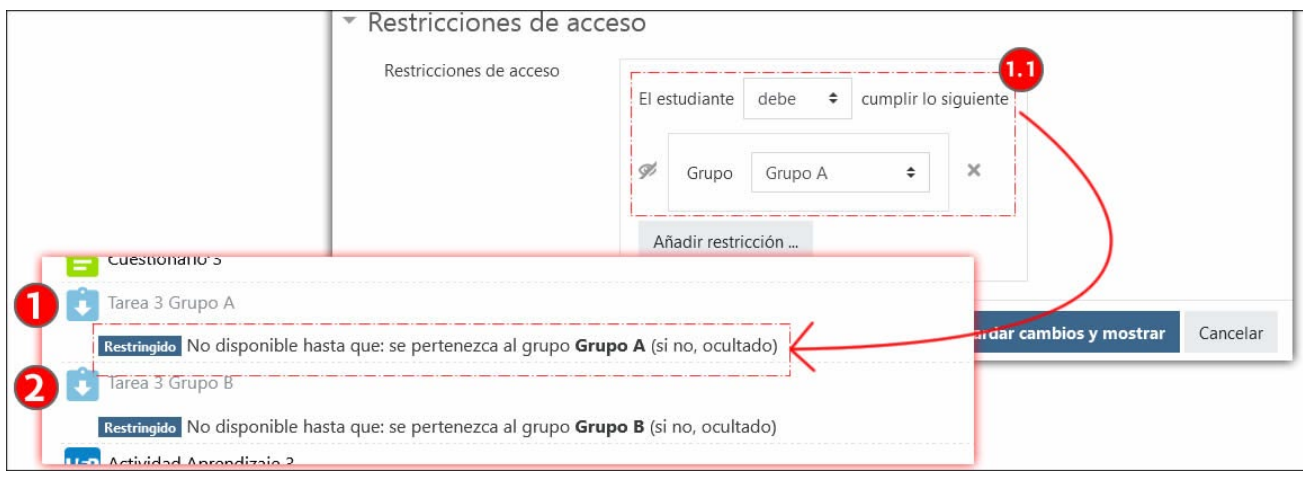

A pesar de las restricciones establecidas para acotar el acceso a los grupos correspondientes (ver 1 y 2 en la imagen anterior), esta distribución de tareas distorsiona los pesos relativos en la vista del alumnado En la imagen siguiente se puede ver el caso la vista de la alumna **Ikasle 1** (1), y su tabla de "Calificaciones", en la parte derecha (1.1).

En la parte izquierda de la misma imagen se puede ver un fragmento de la vista de "Configuración Calificaciones" de la vista del profesorado, **Irakasle 1** (2). Los pesos relativos de las actividades, excluida la actividad "Tarea 3 (Grupo B)" que no corresponde a Ikasle 1, **suman un total de 10** (2.1). La vista del alumnado tiene en cuenta las actividades no entregadas porque la casilla "**Excluir calificaciones vacías**" no está marcada (2.2). Sin embargo, los pesos relativos de estas mismas actividades en la vista de Ikasle 1 **suman 80%**(3) en lugar de 100%.

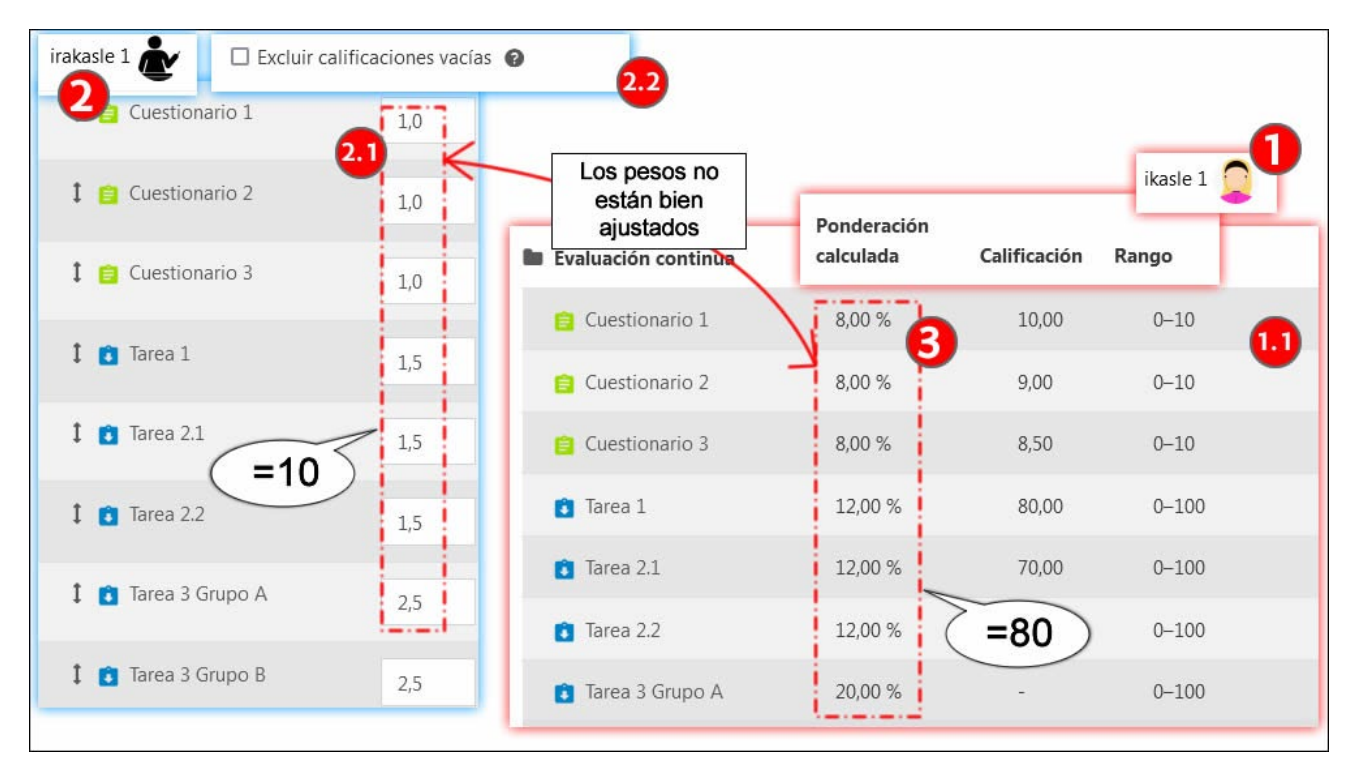

Para solventar este problema se crea una sub-categoría dentro de "Evaluación continua" con **un peso relativo de 2,5** (1) y "**Calificación más alta**" (1.1) como método de cálculo del total. Las actividades "Tarea 3 Grupo A" y "Tarea 3 Grupo B" se organizan dentro de esta categoría.

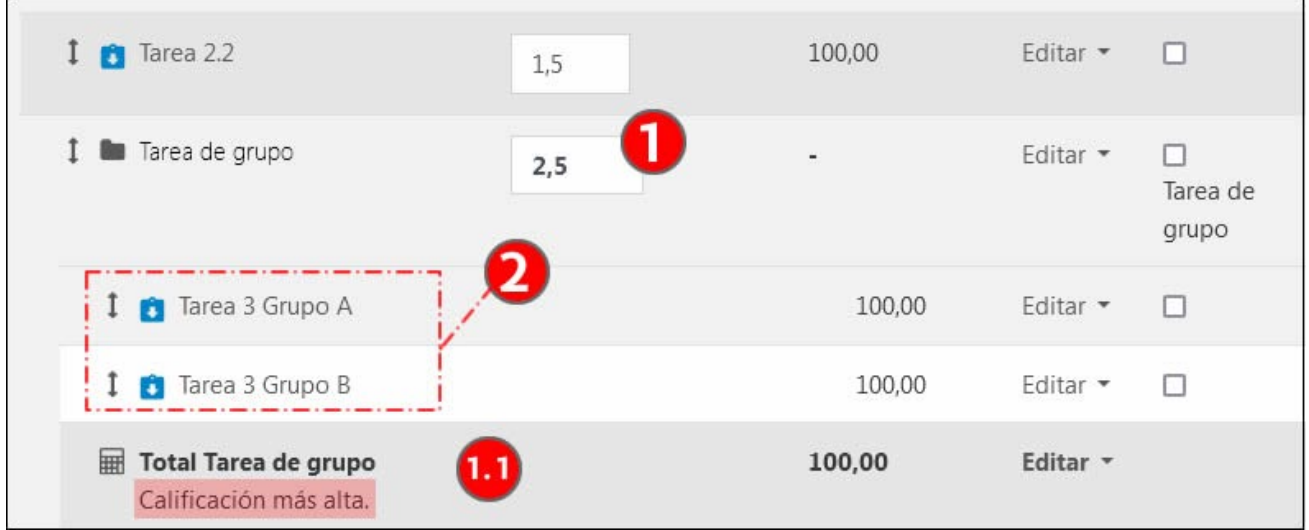

La imagen siguiente vuelve a comparar las vistas de la alumna Ikasle 1 (1) y de la docente Irakasle 1 (2) después de haber realizado la reorganización de las tareas de grupo en una sub-categoría. Como se puede apreciar ahora la suma de los pesos

relativos de las actividades que corresponden al Grupo A en la vista del profesorado (2.1) sí se ajusta a los que aparecen en la vista del alumnado (3).

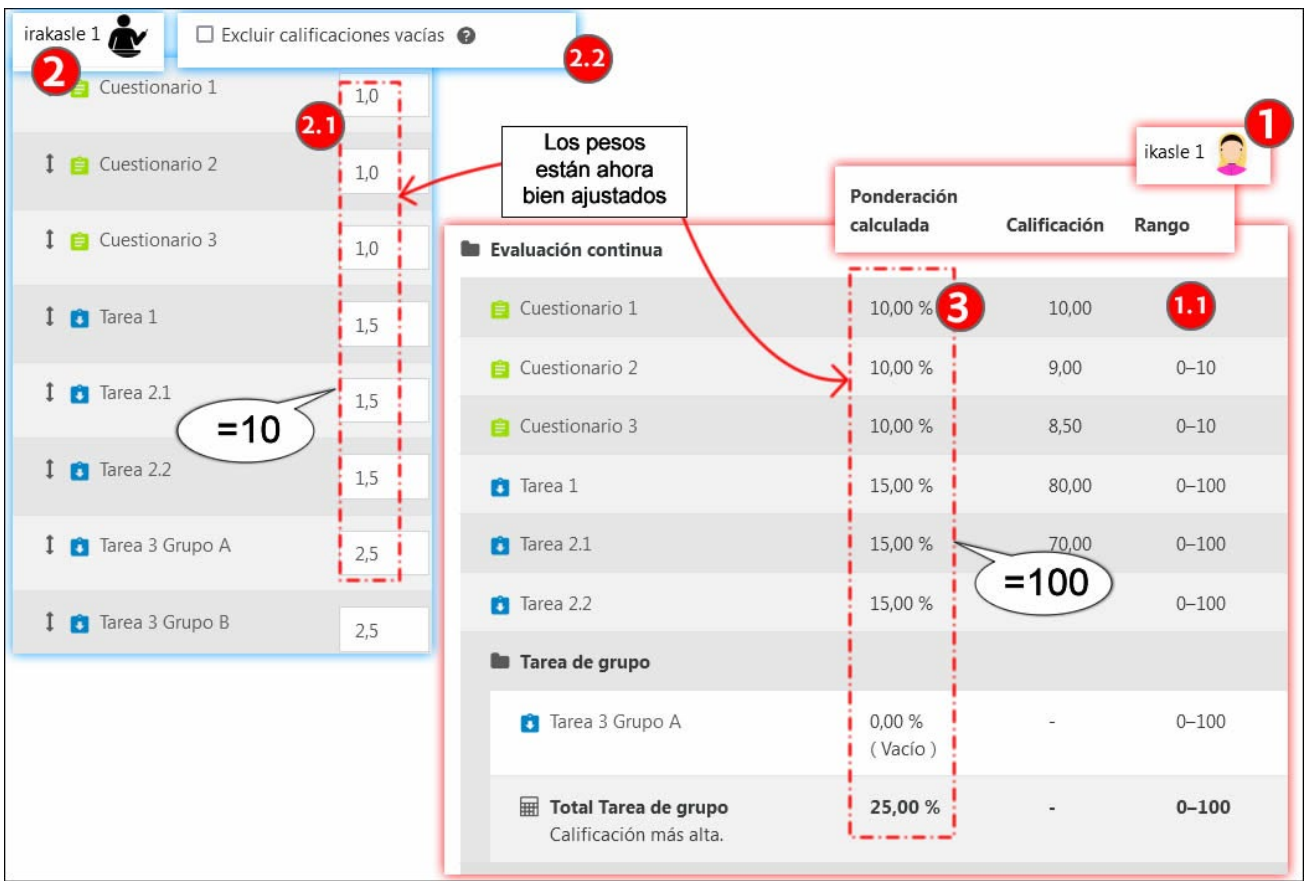

[Enlace al vídeo con los contenidos de este apartado.](https://youtu.be/5dI23Abyh04) 

### <span id="page-30-0"></span>**5 Consultar los datos del Libro de calificaciones**

### <span id="page-30-1"></span>**5.1 Historial y notas anuladas**

El apartado "**Historial de calificación**" (1) permite revisar la secuencia cronológica de una calificación.

En el formulario mostrado en la imagen siguiente se puede ver el formulario para seleccionar la calificación cuya historia se desea analizar: se puede "**Seleccionar usuarios**" (1.1), el "**Ítem de calificación**" (1.2) y el "**Calificador**" (1.3), en el caso de que más haya más de un docente en el aula.

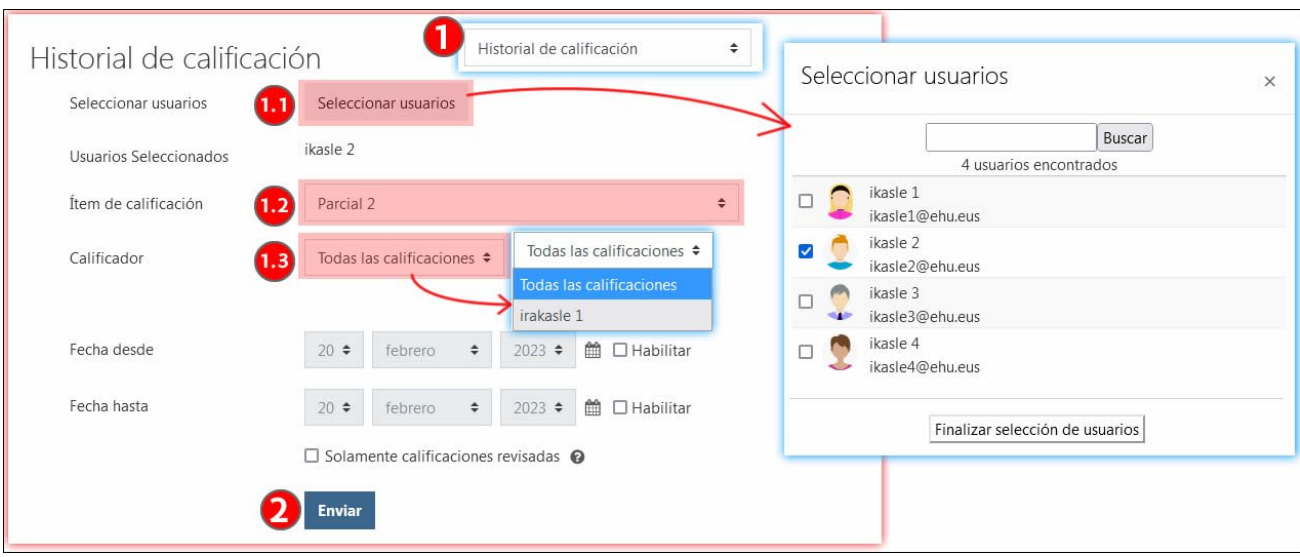

#### A continuación, pulsar sobre "Enviar" (2).

#### La imagen siguiente muestra una consulta realizada sobre las calificaciones de la estudiante "**Ikasle 2**" en el "**Parcial 2**" (1).

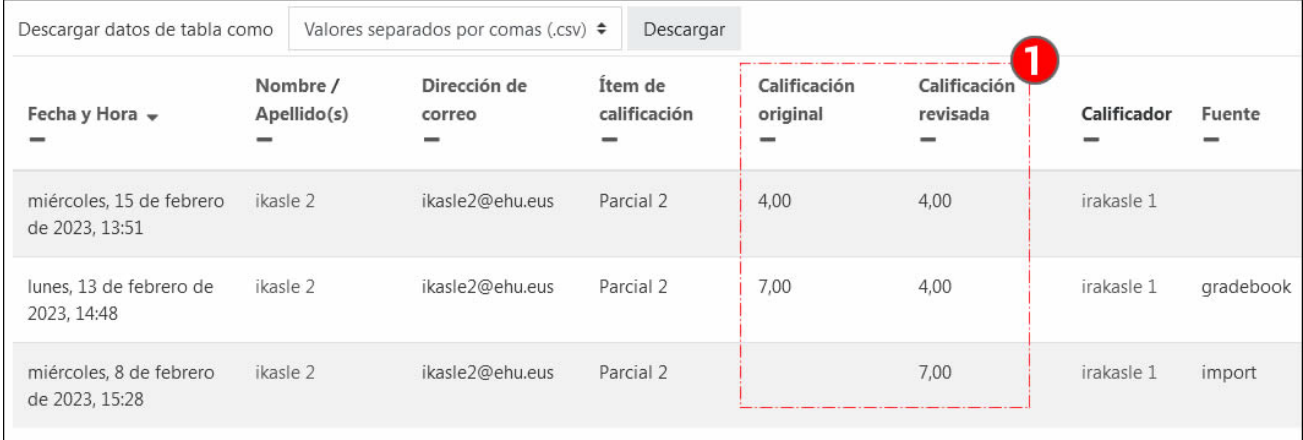

#### <span id="page-31-0"></span>**5.1.1 Notas anuladas**

En la imagen siguiente se muestra la tabla del "Informe del calificador" con la **edición activada** (1). Se han realizado cambios manuales sobre los ítems de calificación "**Parcial 1**" y "**Parcial 2**" (2) y sobre la actividad "**Cuestionario 1**" (3). Como se puede apreciar, las calificaciones correspondientes a los **ítems de calificación** (2.1) no quedan guardadas con **ninguna marca** (2.1) pero en el caso de la actividad "**Cuestionario 1**"(3) aparece con **un sombreado marrón** (3.1). Esto se debe a que los ítems de calificación, que son columnas de la tabla no relacionadas con ninguna actividad creadas manualmente, no tiene ninguna fuente de calificación, pero en el caso de las actividades se espera que las calificaciones provengan del curso.

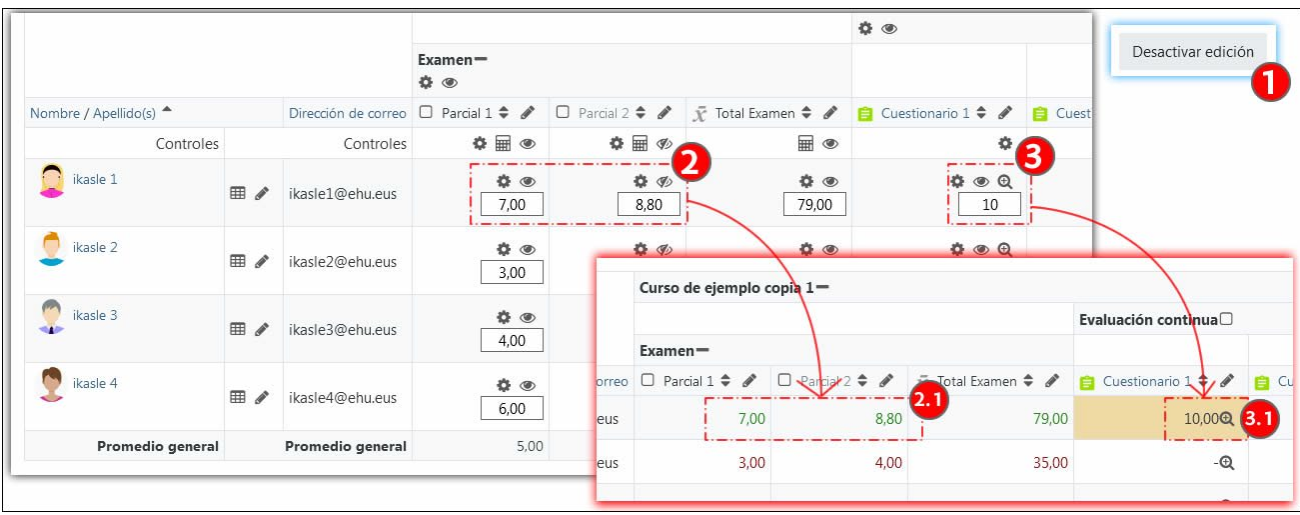

Las calificaciones de actividades como "Tarea" o "Cuestionario" marcadas con un sombreado marrón quedan bloqueadas para su posterior modificación desde los "canales naturales"; es decir, el formulario de calificación en el caso de una "tarea" o la realización de la auto-evaluación en el caso de un "cuestionario".

Para desbloquear estas calificaciones, **activar la edición** (1) en la tabla del "Informe del calificador" y pulsar sobre los **ajustes de la calificación** (1.1). En el formulario "**Editar calificación**" (2), borrar el contenido del campo "**Calificación final**" (2.1) y desmarcar la casilla "**Anuladas**" (2.2).

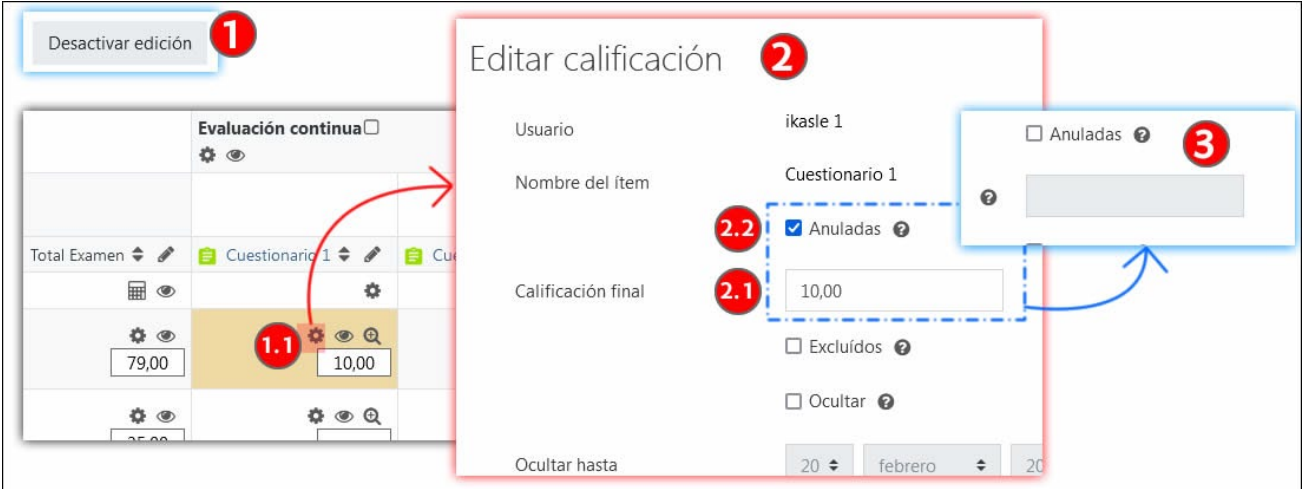

[Enlace al vídeo con los contenidos del apartado.](https://youtu.be/5dI23Abyh04)